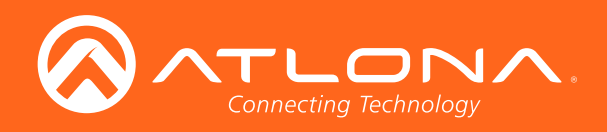

# HDBaseT<sup>™</sup> Scaler with HDMI and Analog Audio Outputs Ethernet-Enabled

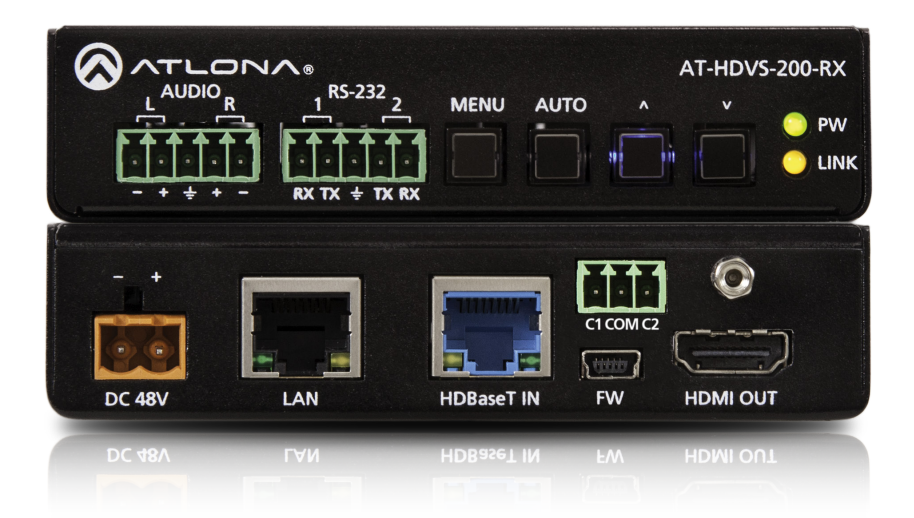

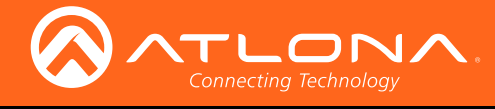

# Version Information

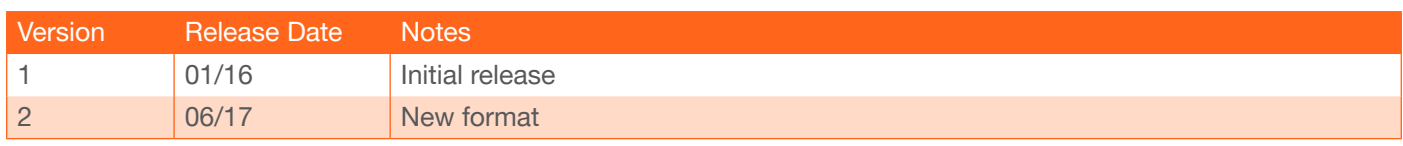

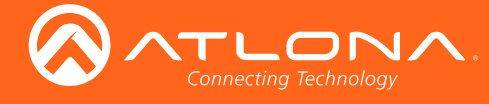

# Welcome to Atlona!

Thank you for purchasing this Atlona product. We hope you enjoy it and will take a extra few moments to register your new purchase.

Registration only takes a few minutes and protects this product against theft or loss. In addition, you will receive notifications of product updates and firmware. Atlona product registration is voluntary and failure to register will not affect the product warranty.

To register your product, go to http://www.atlona.com/registration

# Sales, Marketing, and Customer Support

#### Main Office

Atlona Incorporated 70 Daggett Drive San Jose, CA 95134 United States

Office: +1.877.536.3976 (US Toll-free) Office: +1.408.962.0515 (US/International)

Sales and Customer Service Hours Monday - Friday: 6:00 a.m. - 4:30 p.m. (PST)

http://www.atlona.com/

#### International Headquarters

Atlona International AG Ringstrasse 15a 8600 Dübendorf **Switzerland** 

Office: +41 43 508 4321

Sales and Customer Service Hours Monday - Friday: 09:00 - 17:00 (UTC +1)

# Operating Notes

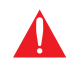

IMPORTANT: Visit http://www.atlona.com/product/AT-HDVS-200-RX for the latest firmware updates and User Manual.

©2017 Atlona, Inc. All Rights Reserved. All trademarks are the property of their respective owners. Atlona reserves the right to make changes to the hardware, packaging, and documentation without notice.

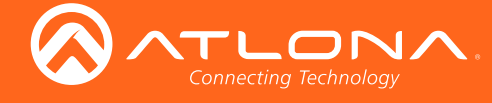

# Atlona, Inc. ("Atlona") Limited Product Warranty

#### Coverage

Atlona warrants its products will substantially perform to their published specifications and will be free from defects in materials and workmanship under normal use, conditions and service.

Under its Limited Product Warranty, Atlona, at its sole discretion, will either:

• repair or facilitate the repair of defective products within a reasonable period of time, restore products to their proper operating condition and return defective products free of any charge for necessary parts, labor and shipping.

OR

• replace and return, free of charge, any defective products with direct replacement or with similar products deemed by Atlona to perform substantially the same function as the original products.

OR

• refund the pro-rated value based on the remaining term of the warranty period, not to exceed MSRP, in cases where products are beyond repair and/or no direct or substantially similar replacement products exist.

Repair, replacement or refund of Atlona products is the purchaser's exclusive remedy and Atlona liability does not extend to any other damages, incidental, consequential or otherwise.

This Limited Product Warranty extends to the original end-user purchaser of Atlona products and is non-transferrable to any subsequent purchaser(s) or owner(s) of these products.

#### Coverage Periods

Atlona Limited Product Warranty Period begins on the date of purchase by the end-purchaser. The date contained on the end-purchaser 's sales or delivery receipt is the proof purchase date.

#### Limited Product Warranty Terms – New Products

- 10 years from proof of purchase date for hardware/electronics products purchased on or after June 1, 2013.
- 3 years from proof of purchase date for hardware/electronics products purchased before June 1, 2013.
- Lifetime Limited Product Warranty for all cable products.

#### Limited Product Warranty Terms – Refurbished (B-Stock) Products

• 3 years from proof of purchase date for all Refurbished (B-Stock) hardware and electronic products purchased on or after June 1, 2013.

#### **Remedy**

Atlona recommends that end-purchasers contact their authorized Atlona dealer or reseller from whom they purchased their products. Atlona can also be contacted directly. Visit www.atlona.com for Atlona's contact information and hours of operation. Atlona requires that a dated sales or delivery receipt from an authorized dealer, reseller or end-purchaser is provided before Atlona extends its warranty services. Additionally, a return merchandise authorization (RMA) and/or case number, is required to be obtained from Atlona in advance of returns.

Atlona requires that products returned are properly packed, preferably in the original carton, for shipping. Cartons not bearing a return authorization or case number will be refused. Atlona, at its sole discretion, reserves the right to reject any products received without advanced authorization. Authorizations can be requested by calling 1-877-536-3976 (US toll free) or 1-408- 962-0515 (US/international) or via Atlona's website at www.atlona.com.

#### **Exclusions**

This Limited Product Warranty excludes:

• Damage, deterioration or malfunction caused by any alteration, modification, improper use, neglect, improper packaging or shipping (such claims must be presented to the carrier), lightning, power surges, or other acts of nature.

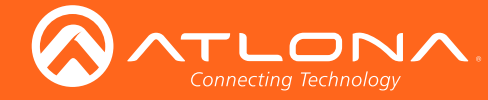

## Atlona, Inc. ("Atlona") Limited Product Warranty

- Damage, deterioration or malfunction resulting from the installation or removal of this product from any installation, any unauthorized tampering with this product, any repairs attempted by anyone unauthorized by Atlona to make such repairs, or any other cause which does not relate directly to a defect in materials and/or workmanship of this product.
- Equipment enclosures, cables, power supplies, batteries, LCD displays, and any accessories used in conjunction with the product(s).
- Products purchased from unauthorized distributors, dealers, resellers, auction websites and similar unauthorized channels of distribution.

#### **Disclaimers**

This Limited Product Warranty does not imply that the electronic components contained within Atlona's products will not become obsolete nor does it imply Atlona products or their electronic components will remain compatible with any other current product, technology or any future products or technologies in which Atlona's products may be used in conjunction with. Atlona, at its sole discretion, reserves the right not to extend its warranty offering in instances arising outside its normal course of business including, but not limited to, damage inflicted to its products from acts of god.

#### Limitation on Liability

The maximum liability of Atlona under this limited product warranty shall not exceed the original Atlona MSRP for its products. To the maximum extent permitted by law, Atlona is not responsible for the direct, special, incidental or consequential damages resulting from any breach of warranty or condition, or under any other legal theory. Some countries, districts or states do not allow the exclusion or limitation of relief, special, incidental, consequential or indirect damages, or the limitation of liability to specified amounts, so the above limitations or exclusions may not apply to you.

#### Exclusive Remedy

To the maximum extent permitted by law, this limited product warranty and the remedies set forth above are exclusive and in lieu of all other warranties, remedies and conditions, whether oral or written, express or implied. To the maximum extent permitted by law, Atlona specifically disclaims all implied warranties, including, without limitation, warranties of merchantability and fitness for a particular purpose. If Atlona cannot lawfully disclaim or exclude implied warranties under applicable law, then all implied warranties covering its products including warranties of merchantability and fitness for a particular purpose, shall provide to its products under applicable law. If any product to which this limited warranty applies is a "Consumer Product" under the Magnuson-Moss Warranty Act (15 U.S.C.A. §2301, ET SEQ.) or other applicable law, the foregoing disclaimer of implied warranties shall not apply, and all implied warranties on its products, including warranties of merchantability and fitness for the particular purpose, shall apply as provided under applicable law.

#### Other Conditions

Atlona's Limited Product Warranty offering gives legal rights, and other rights may apply and vary from country to country or state to state. This limited warranty is void if (i) the label bearing the serial number of products have been removed or defaced, (ii) products are not purchased from an authorized Atlona dealer or reseller. A comprehensive list of Atlona's authorized distributors, dealers and resellers can be found at www.atlona.com.

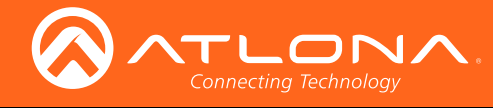

# Important Safety Information

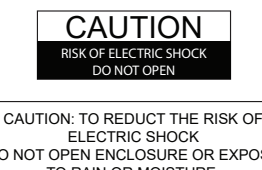

DO NOT OPEN ENCLOSURE OR EXPOSE TO RAIN OR MOISTURE. NO USER-SERVICEABLE PARTS INSIDE REFER SERVICING TO QUALIFIED SERVICE PERSONNEL.

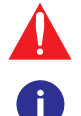

The exclamation point within an equilateral triangle is intended to alert the user to the presence of important operating and maintenance instructions in the literature accompanying the product.

The information bubble is intended to alert the user to helpful or optional operational instructions in the literature accompanying the product.

- 1. Read these instructions.
- 2. Keep these instructions.
- 3. Heed all warnings.
- 4. Follow all instructions.
- 5. Do not use this product near water.
- 6. Clean only with a dry cloth.
- 7. Do not block any ventilation openings. Install in accordance with the manufacturer's instructions.
- 8. Do not install or place this product near any heat sources such as radiators, heat registers, stoves, or other apparatus (including amplifiers) that produce heat.
- 9. Do not defeat the safety purpose of a polarized or grounding-type plug. A polarized plug has two blades with one wider than the other. A grounding type plug has two blades and a third grounding prong. The wide blade or the third prong are provided for your safety. If the provided plug does not fit into your outlet, consult an electrician for replacement of the obsolete outlet.
- 10. Protect the power cord from being walked on or pinched particularly at plugs, convenience receptacles, and the point where they exit from the product.
- 11. Only use attachments/accessories specified by Atlona.
- 12. To reduce the risk of electric shock and/or damage to this product, never handle or touch this unit or power cord if your hands are wet or damp. Do not expose this product to rain or moisture.
- 13. Unplug this product during lightning storms or when unused for long periods of time.
- 14. Refer all servicing to qualified service personnel. Servicing is required when the product has been damaged in any way, such as power-supply cord or plug is damaged, liquid has been spilled or objects have fallen into the product, the product has been exposed to rain or moisture, does not operate normally, or has been dropped.

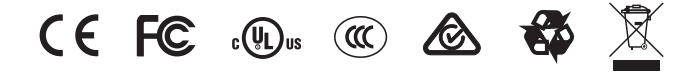

# FCC Statement

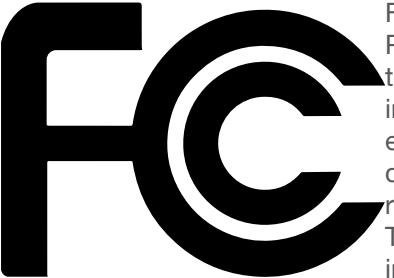

FCC Compliance and Advisory Statement: This hardware device complies with Part 15 of the FCC rules. Operation is subject to the following two conditions: 1) this device may not cause harmful interference, and 2) this device must accept any interference received including interference that may cause undesired operation. This equipment has been tested and found to comply with the limits for a Class A digital device, pursuant to Part 15 of the FCC Rules. These limits are designed to provide reasonable protection against harmful interference in a commercial installation. This equipment generates, uses, and can radiate radio frequency energy and, if not installed or used in accordance with the instructions, may cause harmful interference

to radio communications. However there is no guarantee that interference will not occur in a particular installation. If this equipment does cause harmful interference to radio or television reception, which can be determined by turning the equipment off and on, the user is encouraged to try to correct the interference by one or more of the following measures: 1) reorient or relocate the receiving antenna; 2) increase the separation between the equipment and the receiver; 3) connect the equipment to an outlet on a circuit different from that to which the receiver is connected; 4) consult the dealer or an experienced radio/TV technician for help. Any changes or modifications not expressly approved by the party responsible for compliance could void the user's authority to operate the equipment. Where shielded interface cables have been provided with the product or specified additional components or accessories elsewhere defined to be used with the installation of the product, they must be used in order to ensure compliance with FCC regulations.

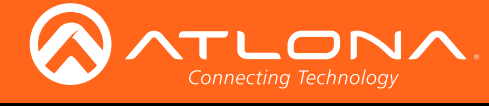

# Table of Contents

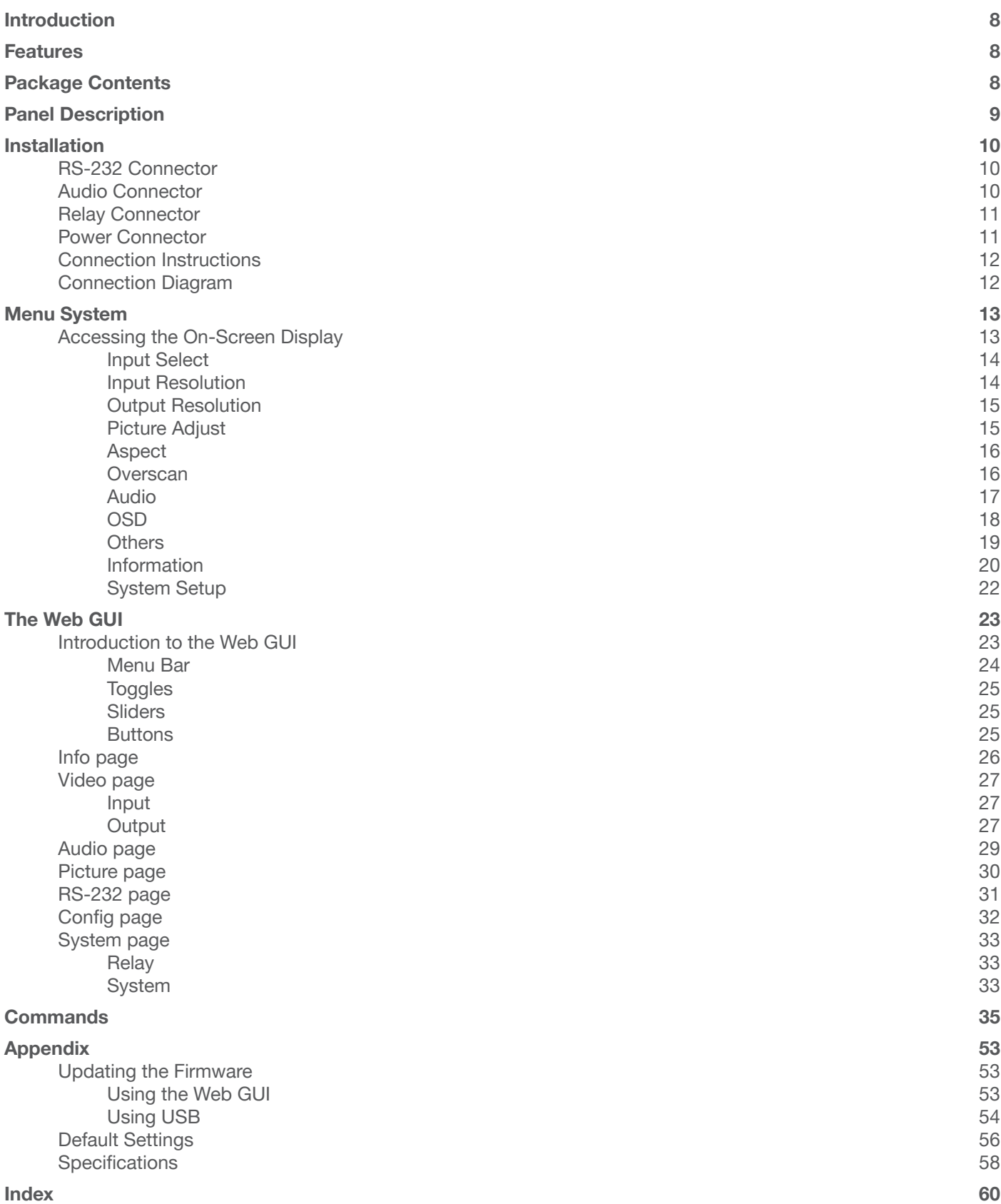

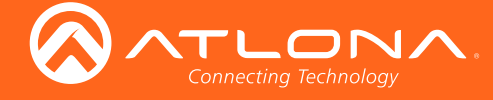

# Introduction

The Atlona AT-HDVS-200-RX is an HDBaseT receiver and HD scaler for video signals up to 1080p, plus embedded audio, control, and Ethernet over distances up to 330 feet (100 meters). The HDVS-200-RX is designed for use with the HDVS-200-TX switching transmitters, but can also be used with Atlona switchers, matrix switchers, and distribution amplifiers with HDBaseT outputs. The HDVS-200-TX and HDVS-200-RX together serve as a compact, automated AV system with the convenience of automatic input selection, display control, and HD scaling. The HDVS-200-RX remotely powers the HDVS-200-TX through Power over Ethernet (PoE).

The HDVS-200-RX offers advanced scaling capabilities including image adjustment capability, and a feature for automatically matching incoming signals to the display's native resolution. Integrated scaling and video processing help optimize image quality and switching performance. This receiver also features audio de-embedding, and thirdparty TCP/IP and RS-232 control of the scaler and display. Additionally, the HDVS-200-RX includes contact closure ports for controlling a motorized screen or display lift.

# **Features**

- HD video scaler with HDMI® output and input resolution control
- Ideal for an HDVS-200-TX switching transmitter and Atlona HDBaseT-equipped switchers
- HDBaseT<sup>™</sup> receiver for AV, Ethernet, power, and control up to 330 feet (100 meters)
- Automatic display control (when used with the HDVS-200-TX or compatible Atlona switcher)
- TCP/IP and RS-232 scaler and display control
- Contact closure for screen or display lift control
- Audio de-embedding
- Local AC powering PoE (Power over Ethernet) source for HDVS-200-TX
- On-screen display with front panel menu controls

# Package Contents

- 1 x AT-HDVS-200-RX
- 2 x Captive screw connectors, 5-pin
- 1 x Captive screw connectors, 3-pin
- 1 x Captive screw connectors, 2-pin
- 1 x Mounting brackets
- 1 x 48V DC power supply
- 1 x Installation Guide

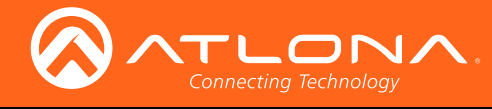

# Panel Description

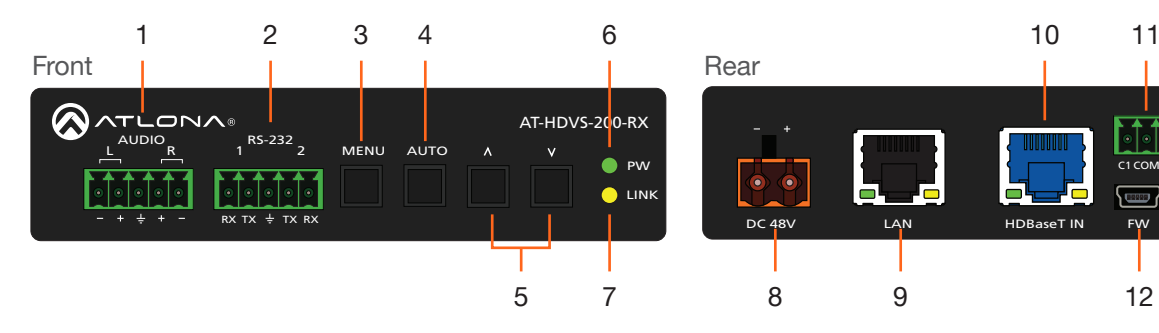

#### 1 AUDIO

Connect the included 5-pin Phoenix block from this connector to an audio amplifier.

#### 2 RS-232

Use the included 5-pin captive screw connector to connect up to two RS-232 controllers or automation systems. Port 1 is used for controlling a display or other sink device. Port 2 is used for controlling the AT-HDVS-200-RX.

#### 3 MENU

Press this button to display the built-in On-Screen Display (OSD).

#### 4 AUTO

Press this button to perform an auto-adjust on VGA signals, connected to the transmitter. This feature automatically corrects the clock and phase of the VGA source.

#### 5 Cursor buttons

Press these buttons to select items within the OSD.

#### 6 PW

This LED indicator will glow bright green when the scaler is powered.

#### 7 LINK

This LED indicator will glow bright amber when a link is established between the transmitter and receiver.

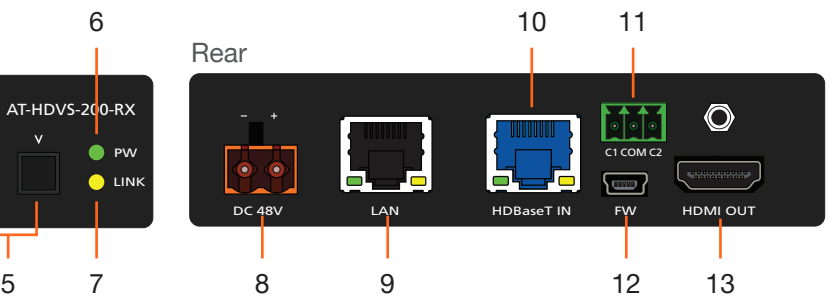

MENU RS-2322

 $\overline{\phantom{a}}$ 

<sup>L</sup> <sup>R</sup> <sup>1</sup> <sup>2</sup> AUDIO

#### 8 DC 48V

Connect the included 48V DC power supply to this power receptacle.

#### 9 LAN

Connect an Ethernet cable from this port to the network.

#### 10 HDBaseT IN

Use an Ethernet cable to connect an HDBaseT PoE transmitter to this port.

#### 11 RELAY

Connect the included 3-pin captive screw connector to this port to control screens, drapes, lights, or other devices.

#### 12 FW

Connect a mini USB type-B cable to this port to update the firmware. Refer to Updating the Firmware (page 53) for more information.

#### 13 HDMI OUT

Connect an HDMI cable from this port to a display or other sink device.

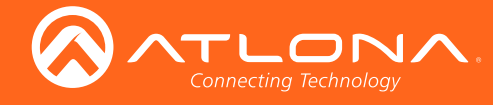

# Installation

## RS-232 Connector

The AT-HDVS-200-RX provides two RS-232 ports. Port 1 is used for controlling a display or other sink device. Port 2 is used to control the AT-HDVS-200-RX. This step is optional.

- 1. Use wire strippers to remove a portion of the cable jacket.
- 2. Remove at least 3/16" (5 mm) from the insulation of the RX, TX, and GND wires.
- 3. Insert the TX, RX, and GND wires into correct terminal on the included Phoenix block. If using non-tinned stranded wire, presss the orange tab, above the terminal, while inserting the exposed wire. Repeat this step for the TX, RX, and GND connections. The illustration below, shows how to connect both RS-232 cables.

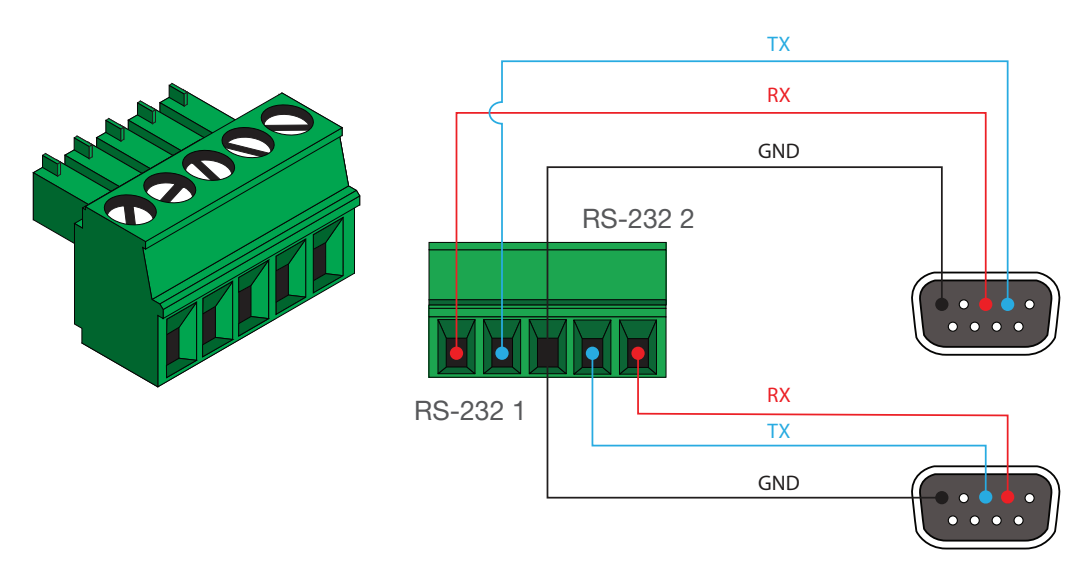

## Audio Connector

The AUDIO OUT connector on the AT-HDVS-200-RX provides the connection of either balanced or unbalanced audio outputs using XLR connectors. Use the included 5-pin Phoenix terminal block.

Balanced audio connections use two signal wires and a ground to minimize interference in audio signals. Unbalanced audio connections use one signal wire and a ground and are used if system components don't support balanced signals.

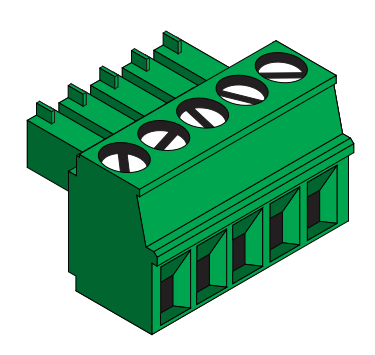

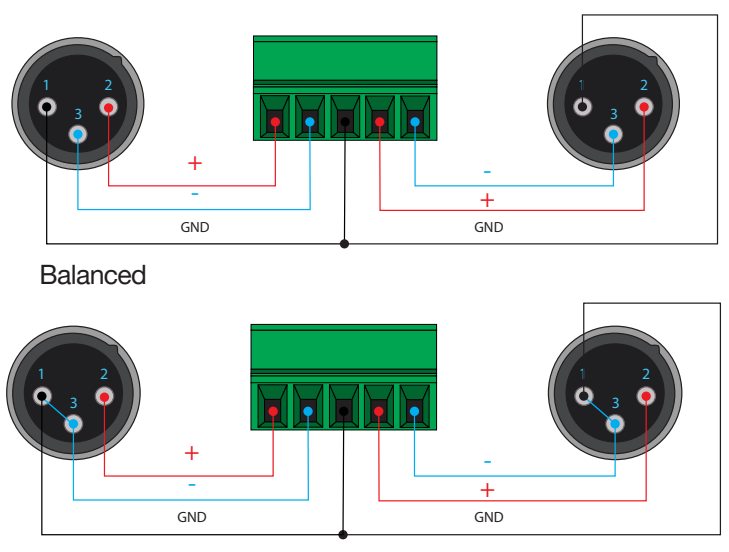

Unbalanced

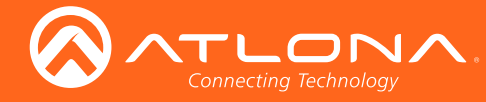

## Relay Connector

The AT-HDVS-200-RX provides a RELAY port, allowing the control of screens, curtains, and other devices. Use a 48 V DC relay with no more than 1 A current draw.

When the AT-HDVS-200-RX is powered-on or rebooted, C1 and C2 are set to the Normally Open (NO) state.

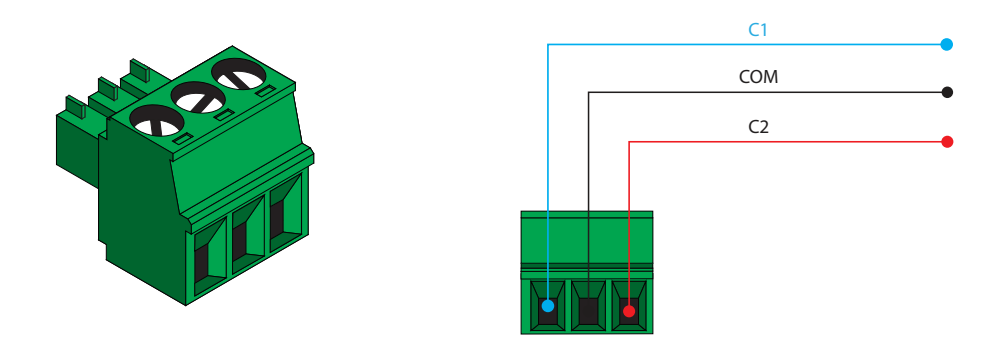

## Power Connector

Locate the included orange Phoenix terminal block and wire the included power supply to the block, as shown below. Do not use high-torque devices, when securing the wires to the Phoenix terminal block, as this may damage the screws and/or block.

- 1. Insert the wires into the correct terminal on the included Phoenix block, as shown below.
- 2. Tighten the screws to secure the wires. Do not use high-torque devices as this may damage the screws and/or connector block.

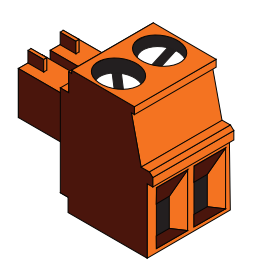

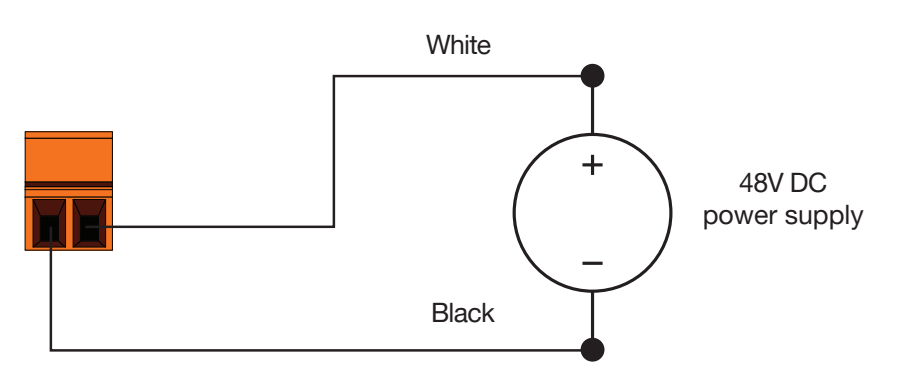

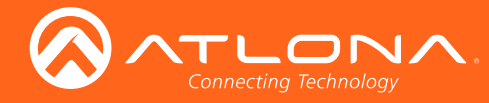

## Connection Instructions

- 1. Use an HDMI cable to connect an HDMI display to the HDMI OUT port on the unit.
- 2. Connect an Ethernet cable, up to 230 feet (70 meters), from the **HDBaseT IN** port on the unit to a PoE-compatible transmitter (not included). Ethernet cables should use EIA/TIA-568B termination.
- 3. Connect an Ethernet cable, up to 330 feet (100 meters), from the LAN port to the network.
- 4. Optionally connect the RS-232 1 port to a display or other sink device. Connect the RS-232 2 port to an automation control system.
- 5. Connect the included power supply to the DC 48V port.

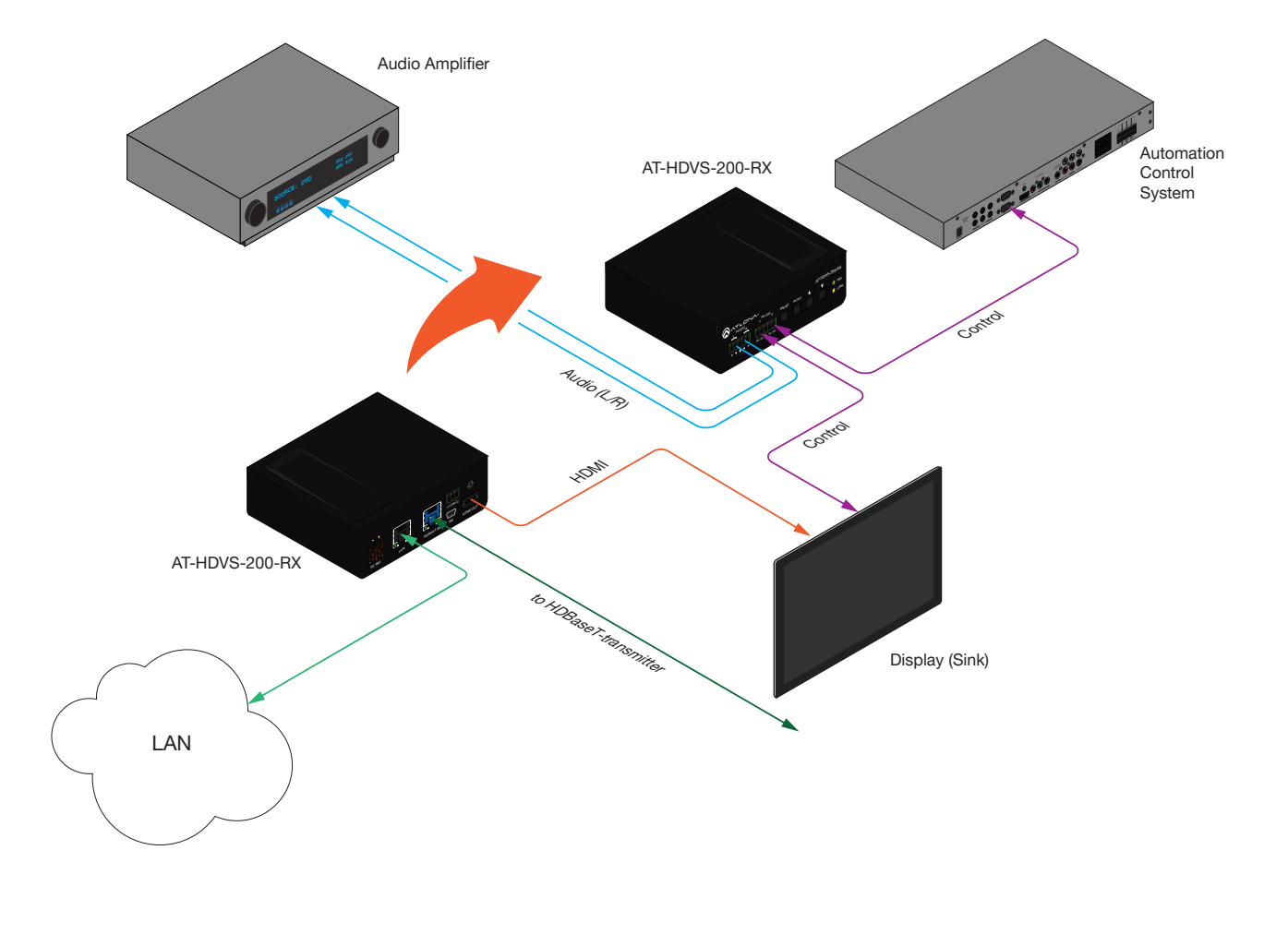

## Connection Diagram

-i NOTE: The AT-HDVS-200-RX is designed to be used with the AT-HDVS-200-TX.

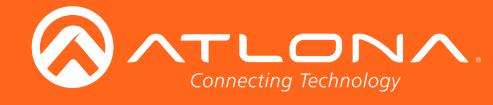

## Accessing the On-Screen Display

The AT-HDVS-200-RX includes a built-in On-Screen Display (OSD) menu system to manage and control all video features.

1. Press and release the MENU button to display the OSD.

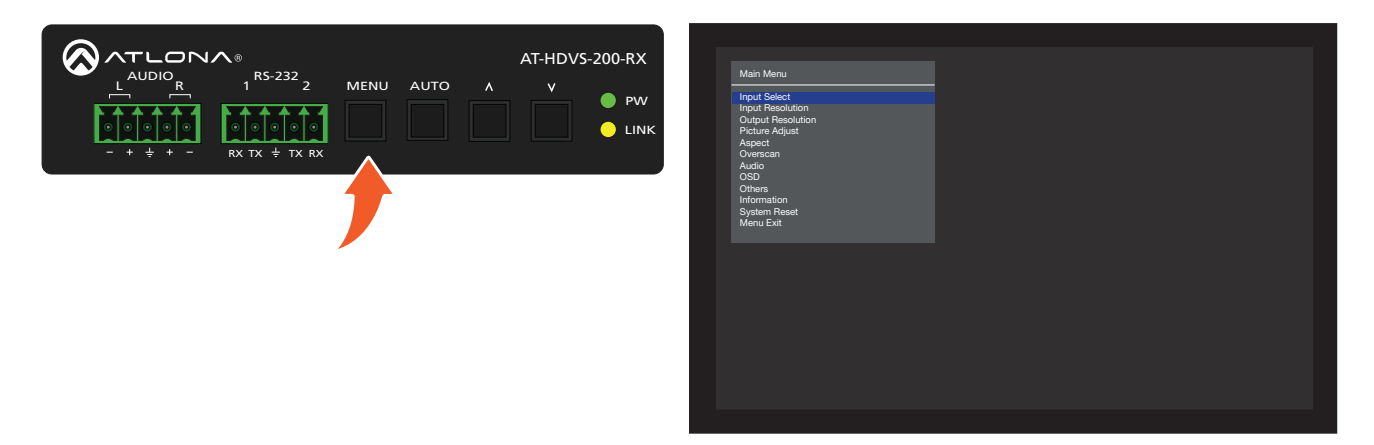

2. Press the UP/DN buttons to highlight the various menu options. The currently selected menu item will be highlighted with a blue cursor bar. Press the UP button to move the cursor up through the menu system and press the DN button to move down.

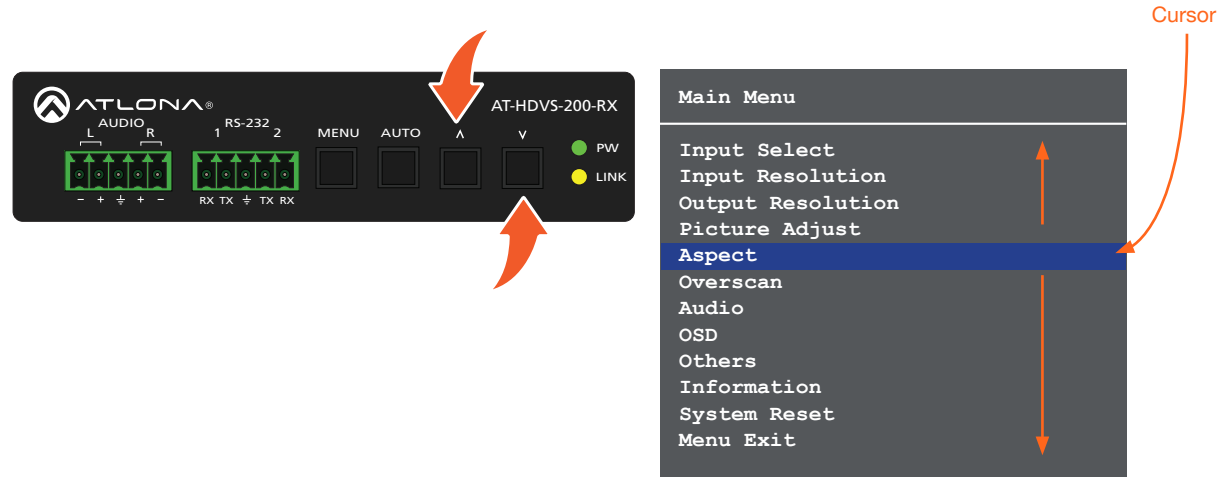

3. Once the desired menu item is highlighted, press the MENU button to access its settings.

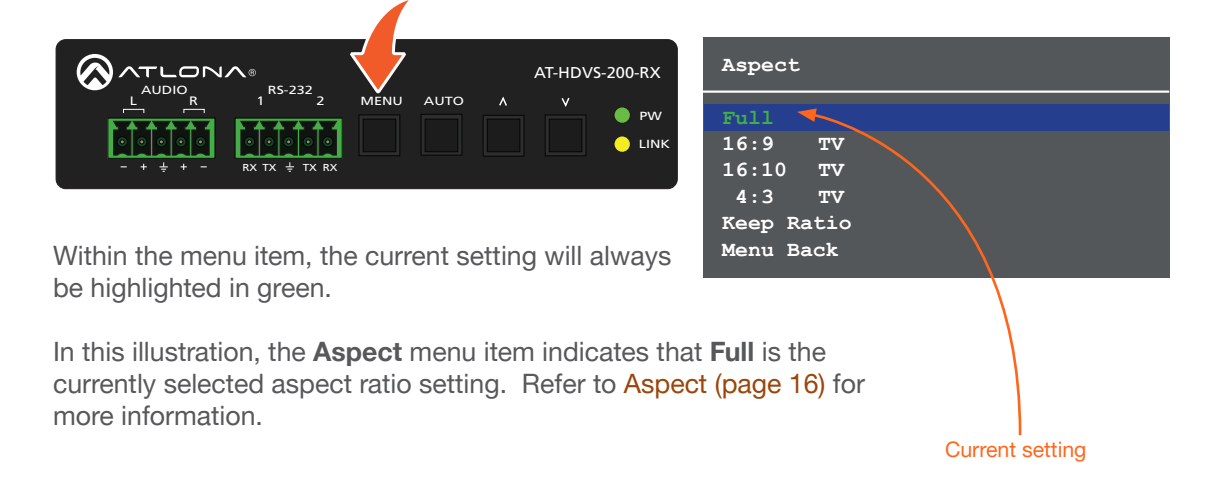

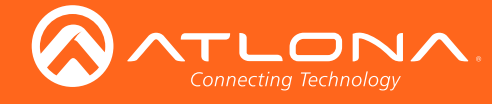

#### Input Select

Selects the desired input.

- 1. Under the Main Menu, highlight the Input Select menu item using the UP/DN buttons on the front panel.
- 2. Press the MENU button.
- 3. The Input Select menu will be displayed.
- 4. Press the UP/DN buttons to highlight the desired input.

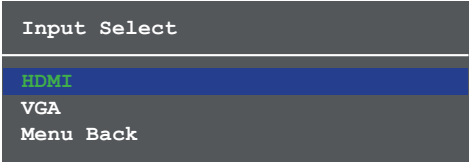

- 5. Press the MENU button to confirm the selection.
- 6. Press the Menu Back option to return to the Main Menu.

#### Input Resolution

Selects the desired input resolution.

- 1. Under the Main Menu, highlight the Input Select menu item using the UP/DN buttons on the front panel.
- 2. Press the MENU button.
- 3. The Input Resolution menu will be displayed.
- 4. Press the UP/DN buttons to highlight the desired input.
- 5. Press the MENU button to confirm the selection and display the list of available input resolutions.

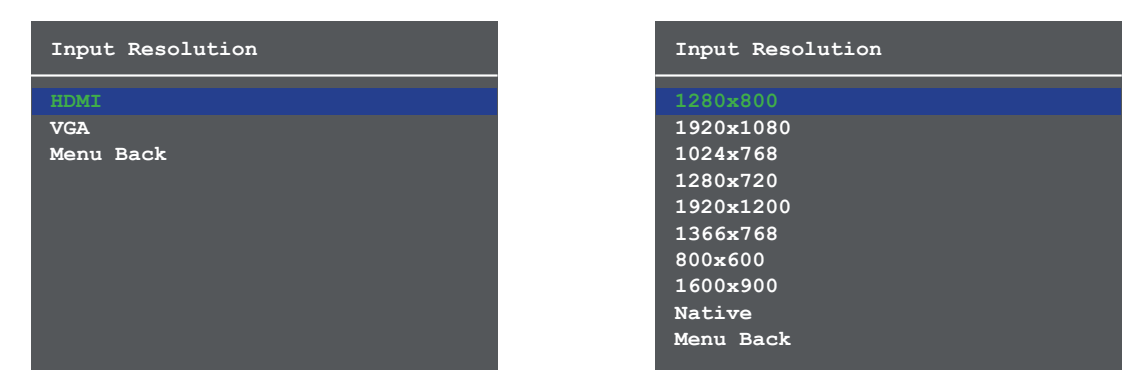

- 6. Press the UP/DN buttons to select the desired resolution.
- 7. Press the MENU button to confirm the selection.
- 8. Press the Menu Back option to return to the Main Menu.

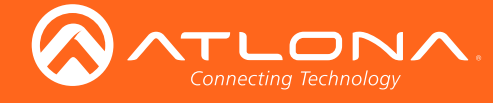

#### Output Resolution

Selects the desired output resolution. The default output resolution is 720p (1280x720). The Output Resolution menu consists of three pages.

- 1. Under the Main Menu, highlight the Output Resolution menu item using the UP/DN buttons on the front panel.
- 2. Press the MENU button.
- 3. The Output Resolution menu will be displayed.
- 4. Press the UP/DN buttons to highlight the desired resolution.

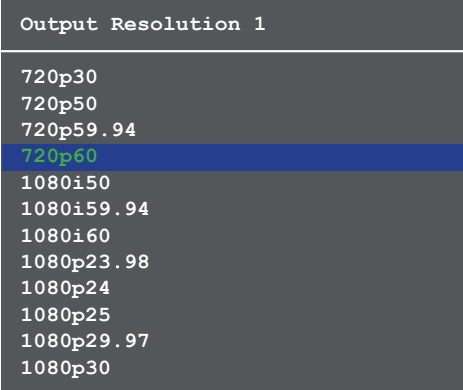

- 5. Press the MENU button to confirm the selection.
- 6. Scroll down and select the Menu Back option, under Output Resolution 3, then press the MENU button to return to the Main Menu.

#### Picture Adjust

Provides custom adjustment of picture brightness, contrast, saturation, hue, sharpness, and color space.

- 1. Under the Main Menu, highlight the Output Resolution menu item using the UP/DN buttons on the front panel.
- 2. Press the MENU button.
- 3. The Picture Adjust menu will be displayed.
- 4. Press the UP/DN buttons to highlight the desired option.

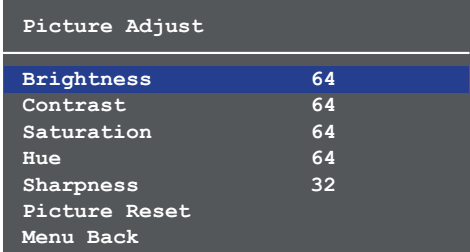

- 5. Press the MENU button to confirm the selection.
- 6. The current value will be highlighted in green and surrounded by brackets and two arrowheads.

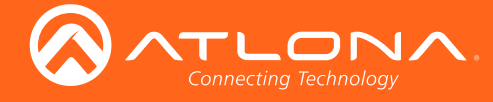

#### Aspect

Allows the aspect ratio of the output image to be changed.

- 1. Under the Main Menu, highlight the Output Resolution menu item using the UP/DN buttons on the front panel.
- 2. Press the MENU button.
- 3. The Aspect menu will be displayed.
- 4. Press the UP/DN buttons to highlight the desired aspect ratio.
- 5. Press the MENU button to confirm the selection.

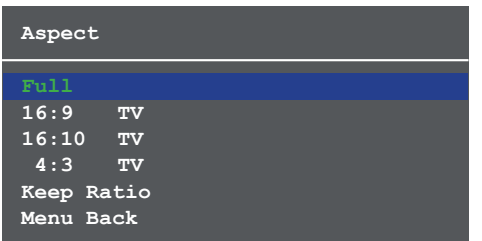

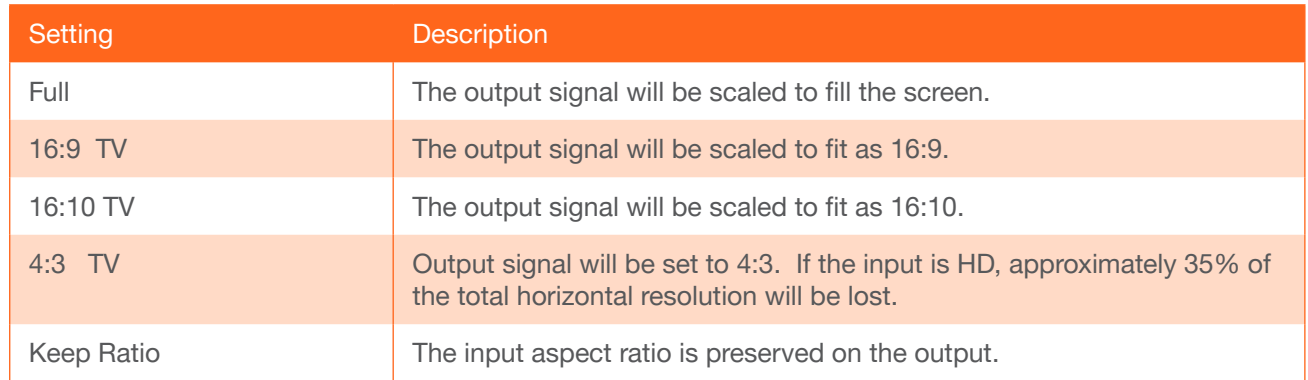

6. Select the Menu Back option, then press the MENU button, to return to the Main Menu.

#### **Overscan**

Adjusts the overscan setting of the output video signal. By default, overscan is *disabled*.

- 1. Under the Main Menu, highlight the Overscan menu item using the UP/DN buttons on the front panel.
- 2. Press the MENU button.
- 3. The Overscan menu will be displayed.
- 4. Press the UP/DN buttons to highlight the Enable option.
- 5. Press the MENU button to change the Enable value

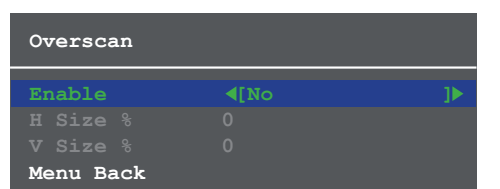

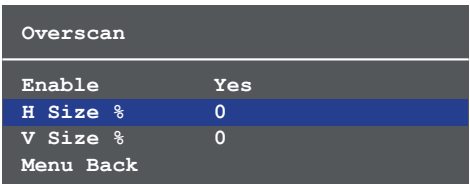

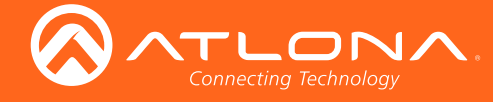

- 6. When overscan is *enabled*, the H Size % and V Size % fields can be adjusted. Press the UP/DN buttons to highlight the desired field.
- 7. Press the **MENU** button to select the field.
- 8. Press the UP/DN buttons to change the value. Press the UP button to *increase* the value; press the DN button to *decrease* the value.
- 9. Press the **MENU** button to confirm the change.
- 10. Highlight the Menu Back option, then press the MENU button to return to the Main Menu.

#### Audio

The Audio menu allows adjustment of all audio settings.

- 1. Under the Main Menu, highlight the Audio menu item using the UP/DN buttons on the front panel.
- 2. Press the MENU button.
- 3. The Audio menu will be displayed.

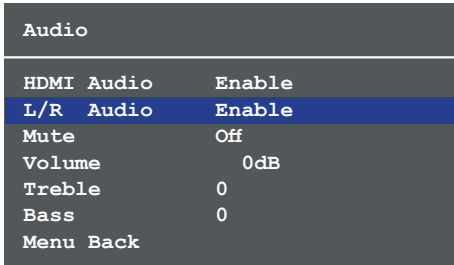

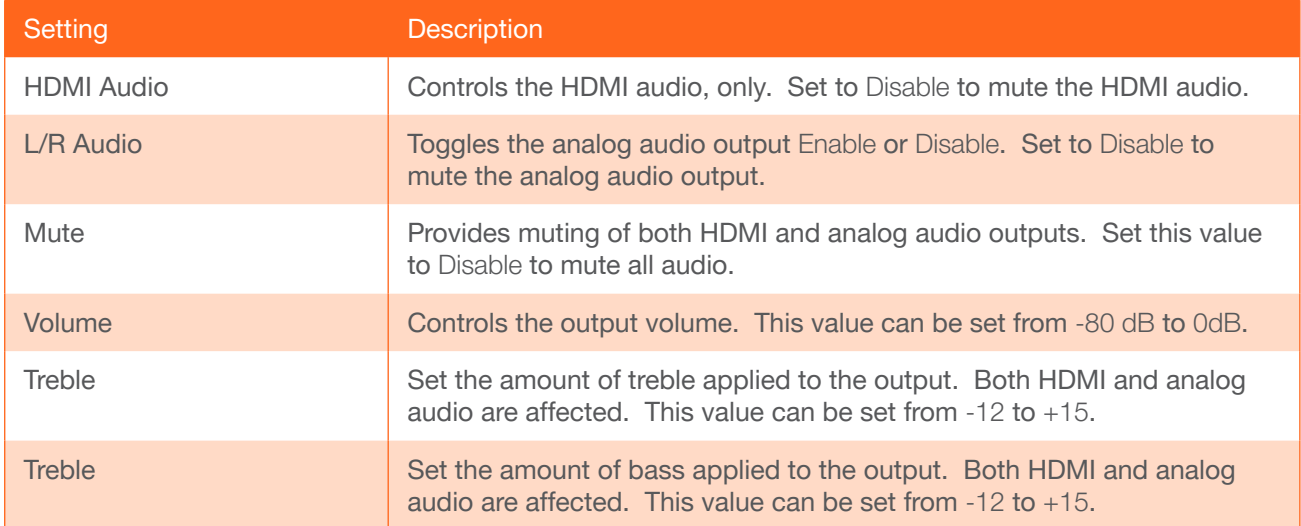

- 4. Press the UP/DN buttons to highlight the desired option.
- 5. Press the MENU button to confirm the selection. The current value will be highlighted in green and surrounded by brackets and two arrowheads.
- 7. Press the UP/DN buttons to select the desired value. Press the UP button to increase the value; press DN to decrease the value.
- 8. Press the **MENU** button to confirm the value.
- 9. Highlight the Menu Back option, then press the MENU button to return to the Main Menu.

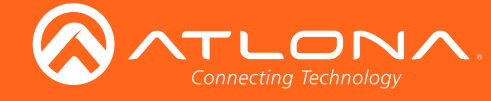

### **OSD**

Adjusts the appearance and position of the On-Screen Display (OSD) on the screen.

- 1. Under the Main Menu, highlight the Audio menu item using the UP/DN buttons on the front panel.
- 2. Press the **MENU** button. The OSD menu will be displayed.
- 3. Press the UP/DN buttons to highlight the desired option.

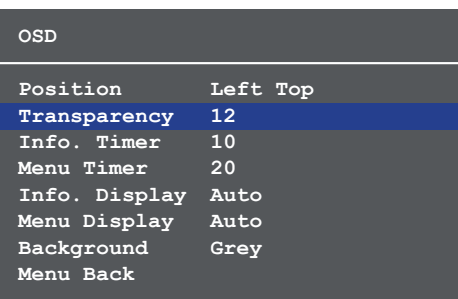

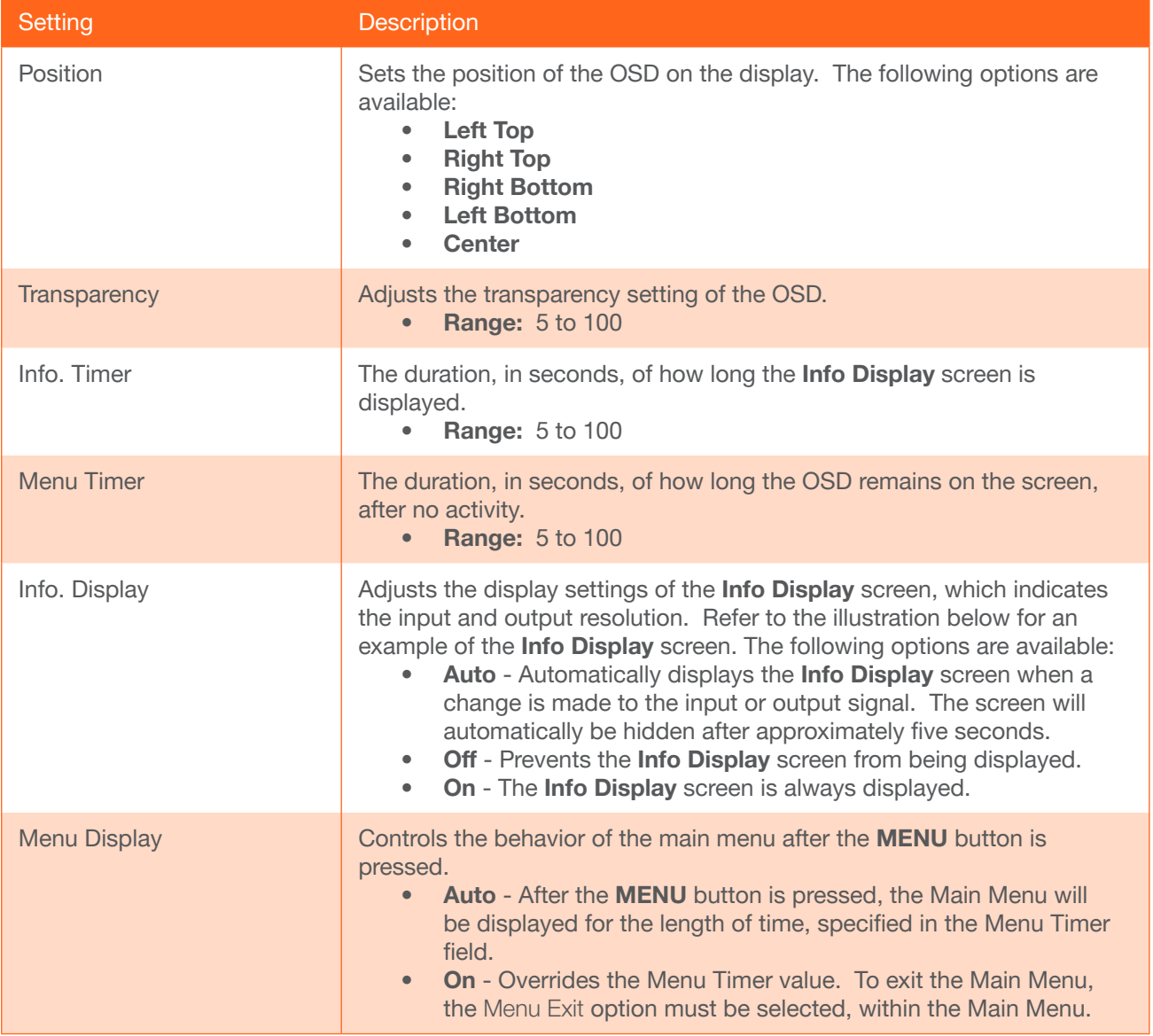

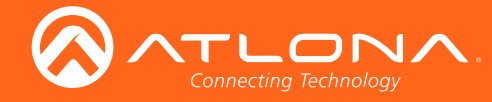

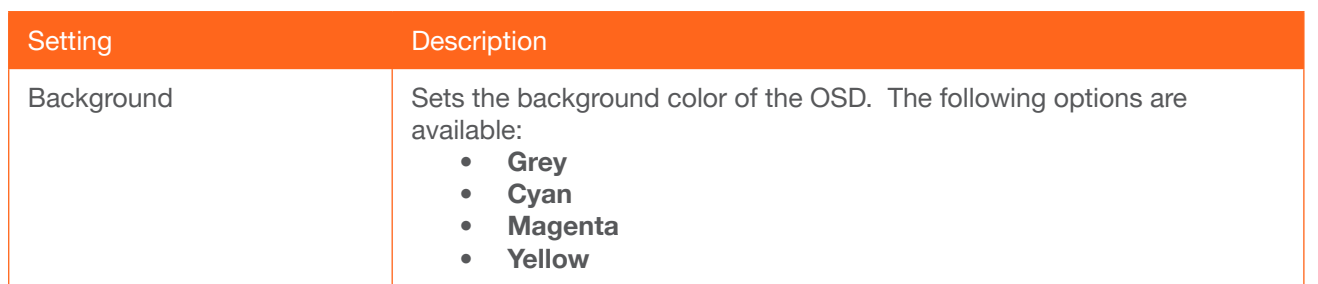

- 4. Press the MENU button to confirm the selection.
- 5. The current value will be highlighted in green and surrounded by brackets and two arrowheads.
- 6. Press the UP/DN buttons to change the value. For settings that contain a value, press the UP button to *increase* the value; press the DN button to *decrease* the value.
- 7. Press the **MENU** button to confirm the change.
- 8. Highlight the Menu Back option, then press the MENU button to return to the Main Menu.

#### **Others**

This menu provides control for various other settings, such as auto-switching, HDCP, and vertical mirroring.

- 1. Under the Main Menu, highlight the Others menu item using the UP/DN buttons on the front panel.
- 2. Press the MENU button. The Others menu will be displayed.
- 3. Press the UP/DN buttons to highlight the desired option.

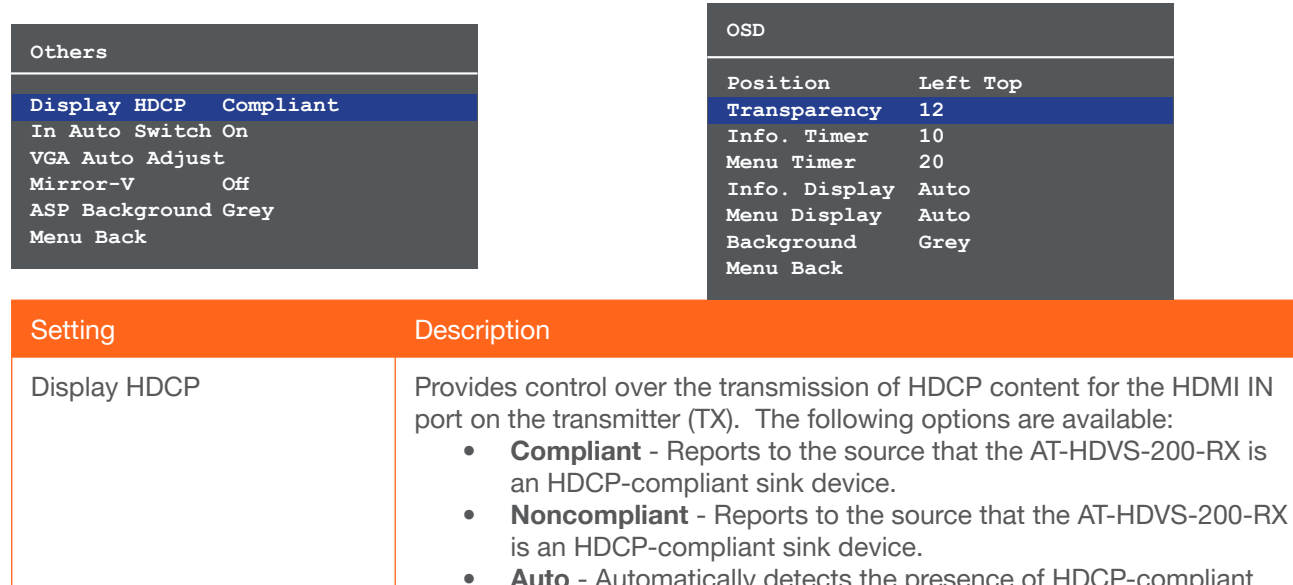

etects the presence of HDCP-compilant sink devices. If an HDCP-compliant display is detected, then HDCP content will be sent. Otherwise, non-HDCP content will be sent.

NOTE: Some source devices will enable HDCP if an HDCPcompliant display (sink) is detected. However, there may be applications where sending HDCP content is not desired. This feature does *not* provide decryption of HDCP content to non-HDCP sink devices

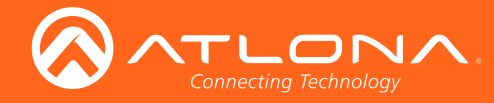

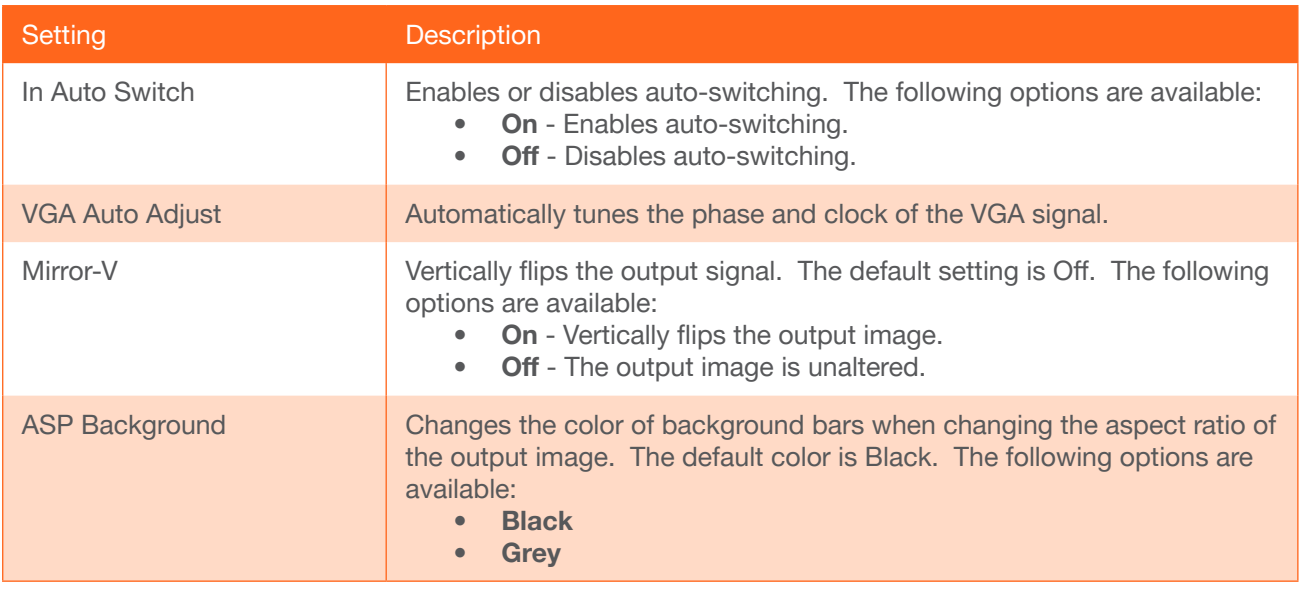

#### Information

The Information menu displays current information about the AT-HDVS-200-RX. The Information menu consists of two pages. None of the fields within this menu can be edited.

- 1. Under the Main Menu, highlight the Information menu item using the UP/DN buttons on the front panel.
- 2. Press the MENU button.
- 3. The Information menu will be displayed.
- 4. Press and release the **MENU** button to view the next two pages.
- 5. Press the MENU button again to return to the Main Menu.

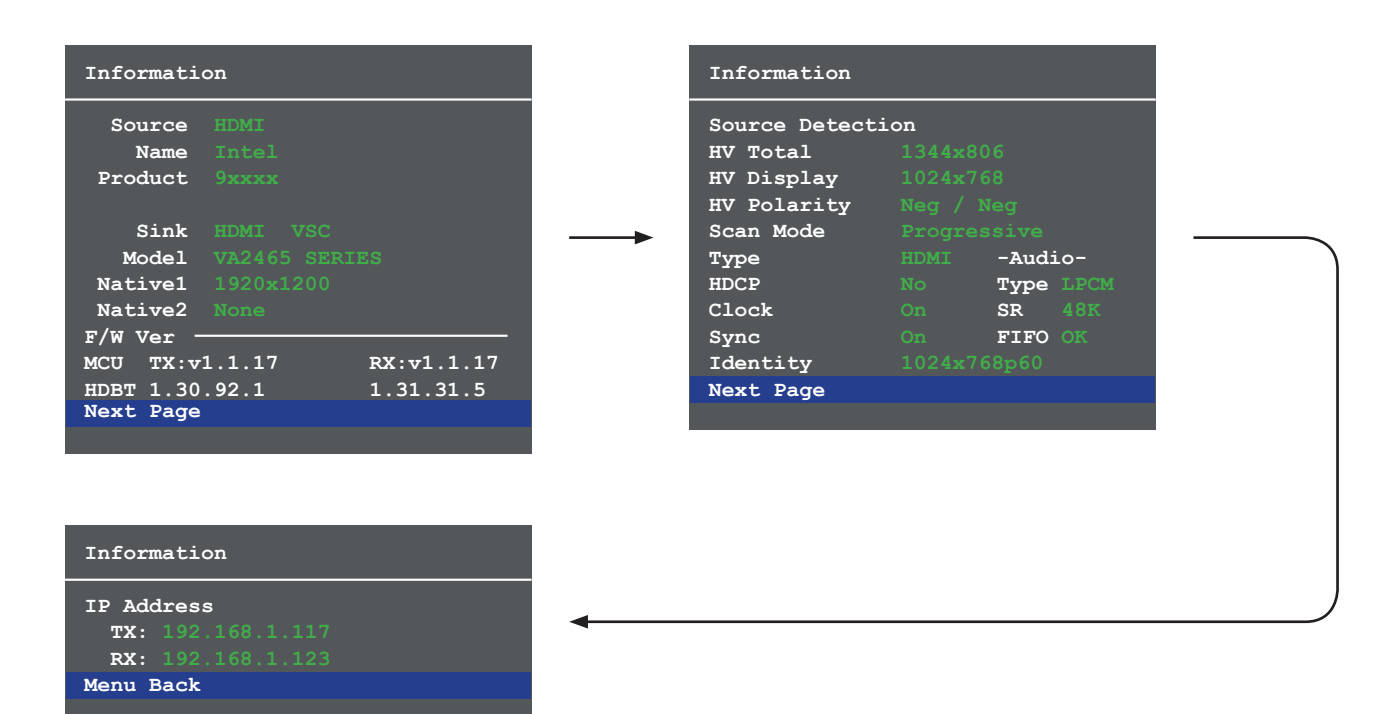

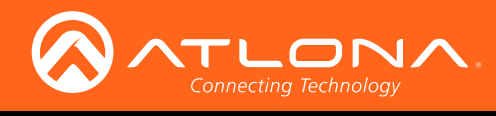

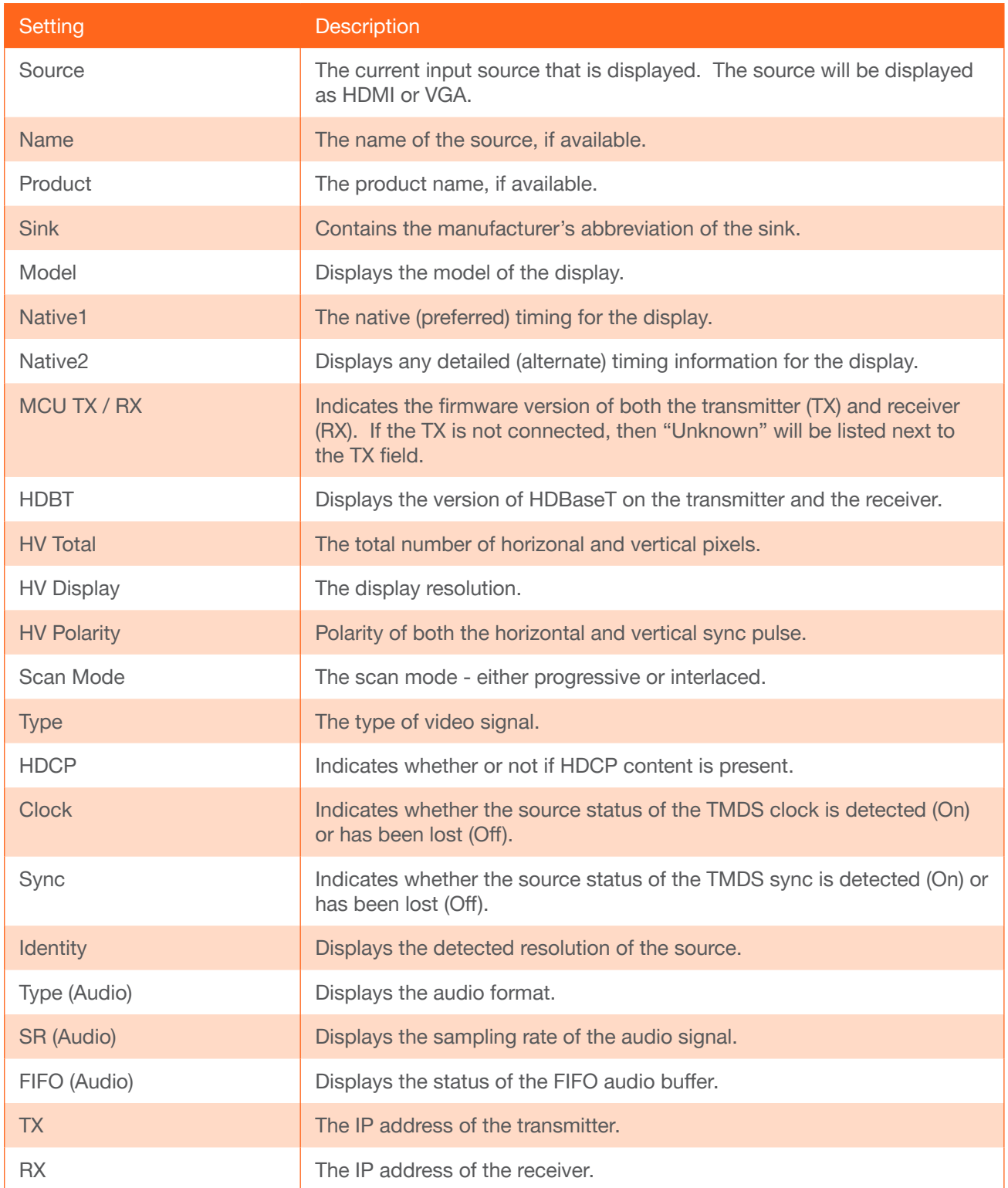

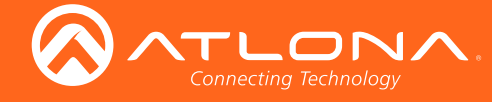

#### System Setup

The System Reset menu provides the ability to reset the AT-HDVS-200-RX to factory-default settings.

- 1. Under the Main Menu, highlight the System Reset menu item using the UP/DN buttons on the front panel.
- 2. Press the MENU button.
- 3. The System Setup menu will be displayed.

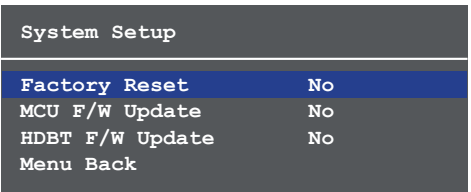

- 4. Press the UP/DN buttons to highlight the desired option.
- 5. Press the MENU button to confirm the selection.
- 6. Highlight the Menu Back option, then press the MENU button to return to the Main Menu.

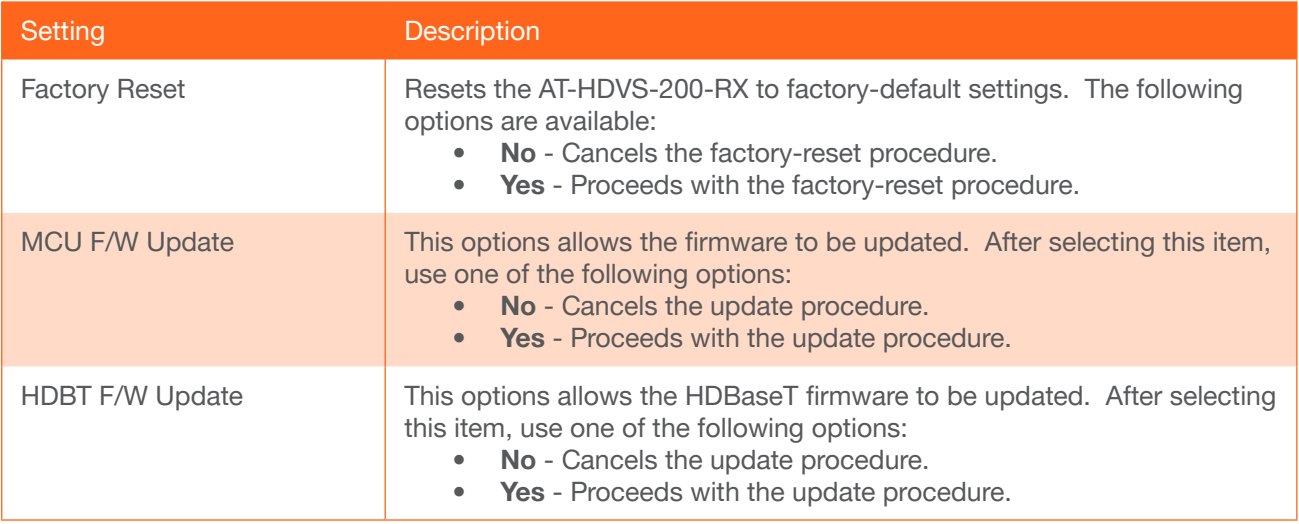

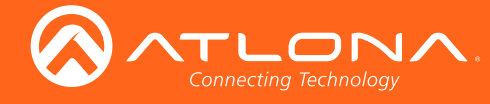

## Introduction to the Web GUI

The AT-HDVS-200-RX includes a built-in web GUI. Atlona recommends that the web GUI be used to set up the AT-HDVS-200-RX, as it provides intuitive management of all features.

The AT-HDVS-200-RX is shipped with DHCP enabled. Once connected to a network, the DHCP server will automatically assign an IP address to the unit. Use an IP scanner to determine the IP address of the AT-HDVS-200-RX. If a DHCP server is not available or if a static IP address is desired, it can be assigned using the IPStatic command or through the System page (page 33) of the web GUI. The default static IP address of the AT-HDVS-200-RX is 192.168.1.254.

- 1. Launch a web browser.
- 2. In the address bar, type the IP address of the AT-HDVS-200-RX.
- 3. The Login page will be displayed.

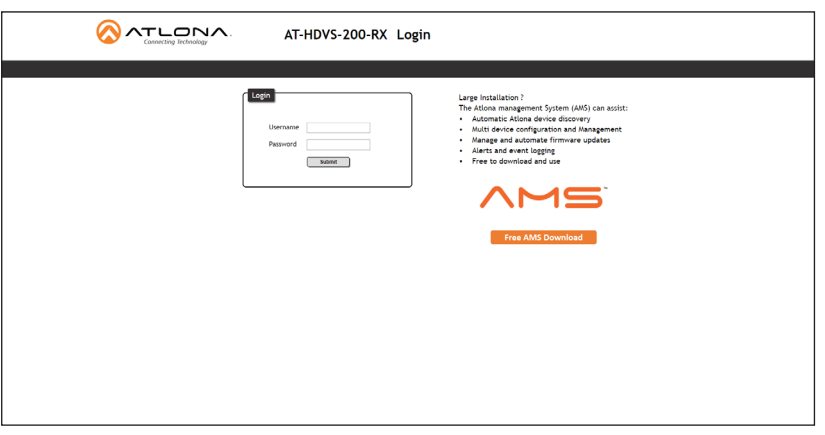

- 4. Type root, using lower-case characters, in the Username field.
- 5. Type Atlona in the Password field. The password field is case-sensitive. When the password is entered, it will be masked. The password can be changed, if desired. Refer to the Config page (page 18) for more information.
- 6. Click the Submit button or press the ENTER key on the keyboard.

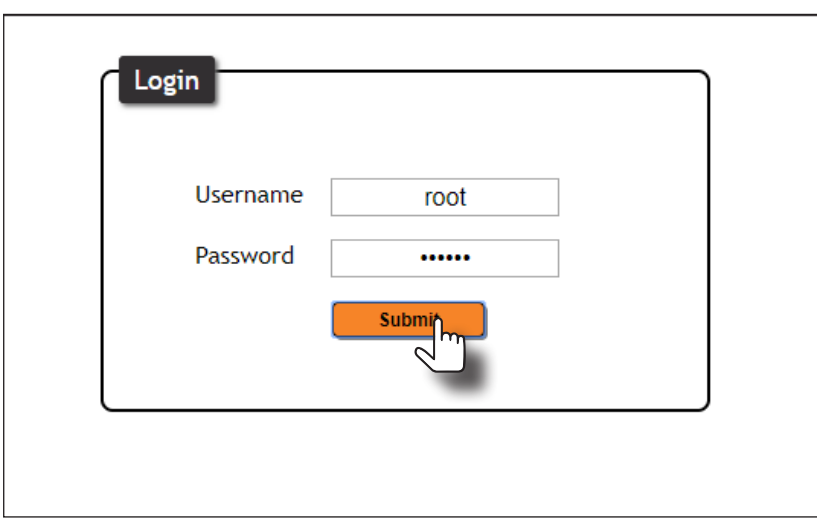

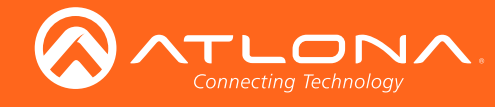

7. The Info page will be displayed.

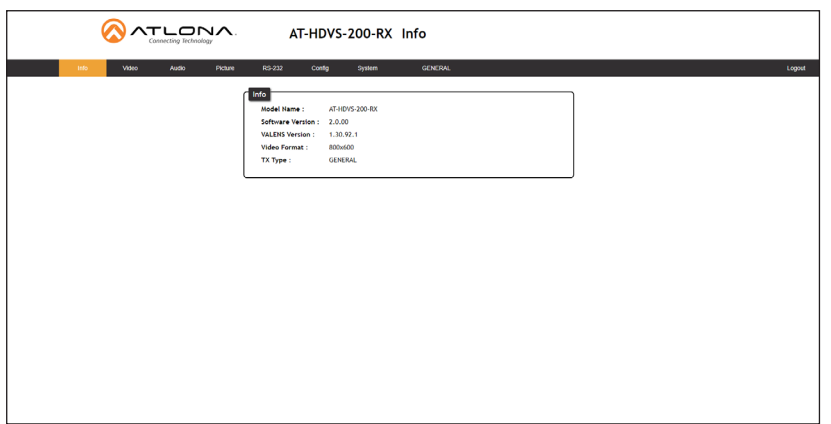

#### Menu Bar

The dark-colored bar, near the top of the screen, is the menu bar. When the mouse is moved over each menu element, it will be highlighted in light orange. Once the desired menu element is highlighted, click the left mouse button to access the settings within the menu.

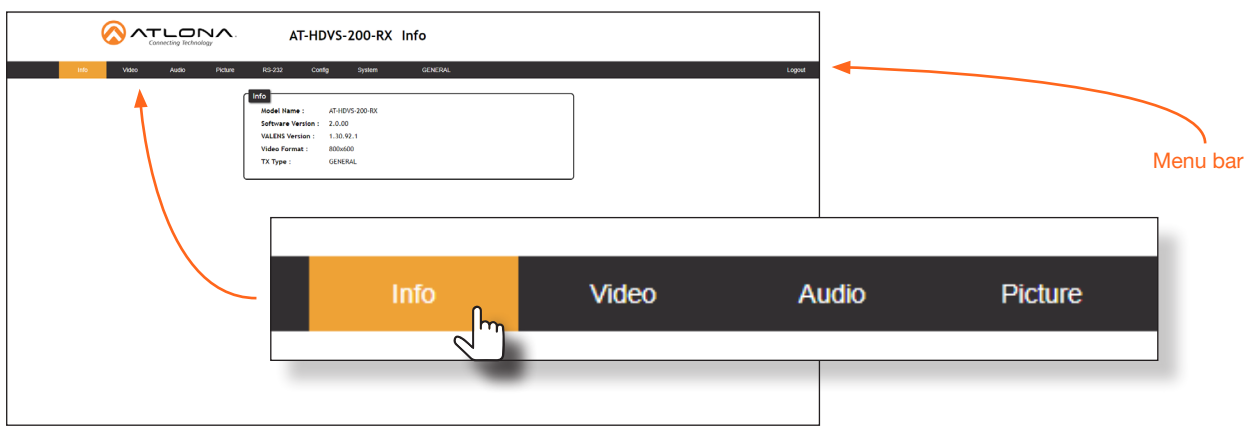

In this example, clicking Video, in the menu bar, will display the Video page.

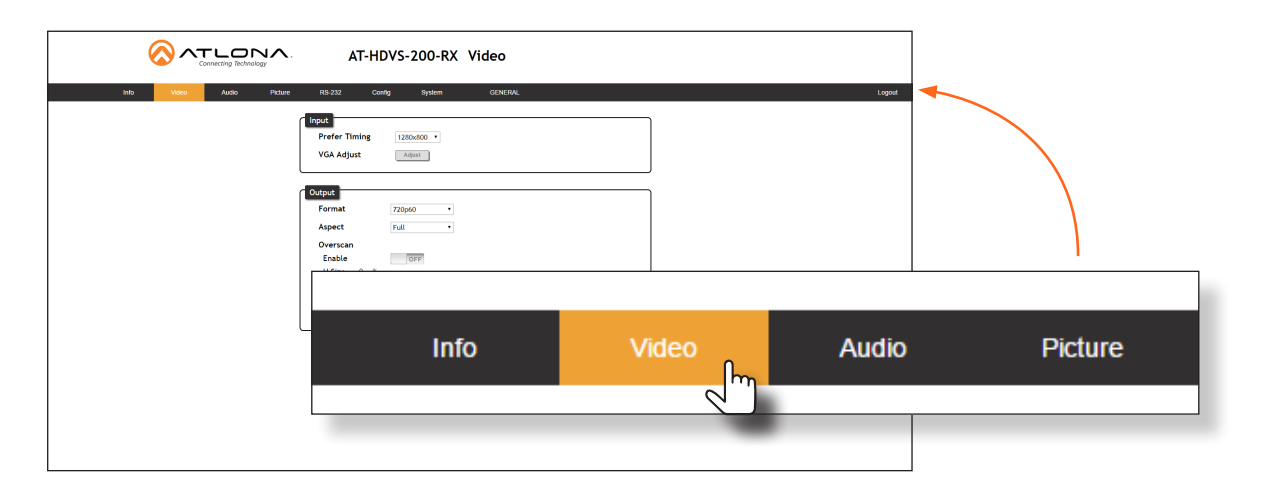

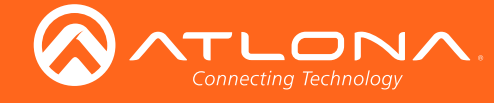

### **Toggles**

Several settings within the Web GUI use *toggles*, which enable, disable, or assign one of two settings. Generally, when the *toggle* is blue, it means that the feature is *enabled* or ON. If a feature is *disabled*, then the *toggle* will appear gray and be labeled as OFF. Toggle buttons may also indicate its current setting and, when enabled or set to a particular state, may also provide access to another set of controls or text fields within the Web GUI, as shown with the IP Mode toggle.

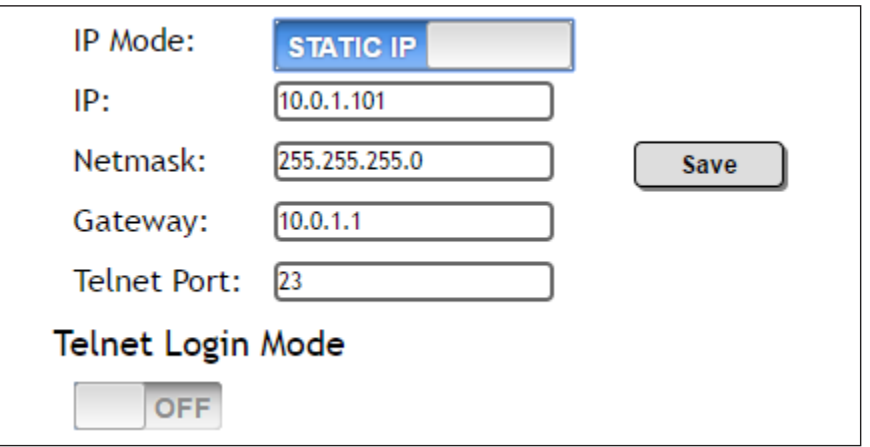

#### **Sliders**

Click and drag slider controls to change their value.

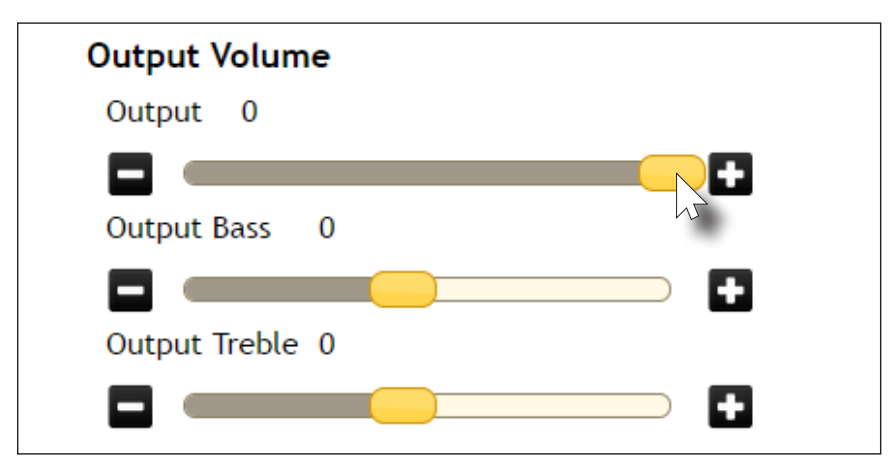

### **Buttons**

Buttons are used to execute an action or setting. Several pages within the Web GUI include a Save button. Clicking the Save button will apply and save all settings in the current page. Other buttons, such as the Factory Defaults button, under the System page, will reset the AT-HDVS-200-RX to factory-default settings.

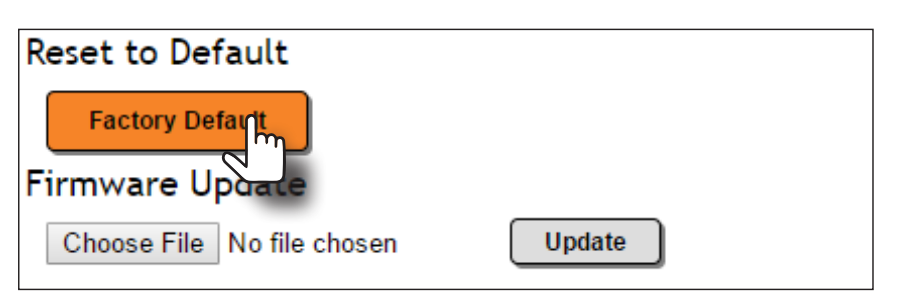

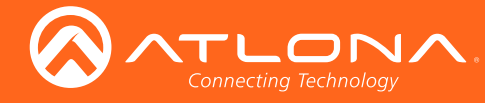

## Info page

After logging in, the Info page will be displayed. The Info page provides basic information about the receiver, including the model name, software version, input video timing, and the device being using as the transmitter.

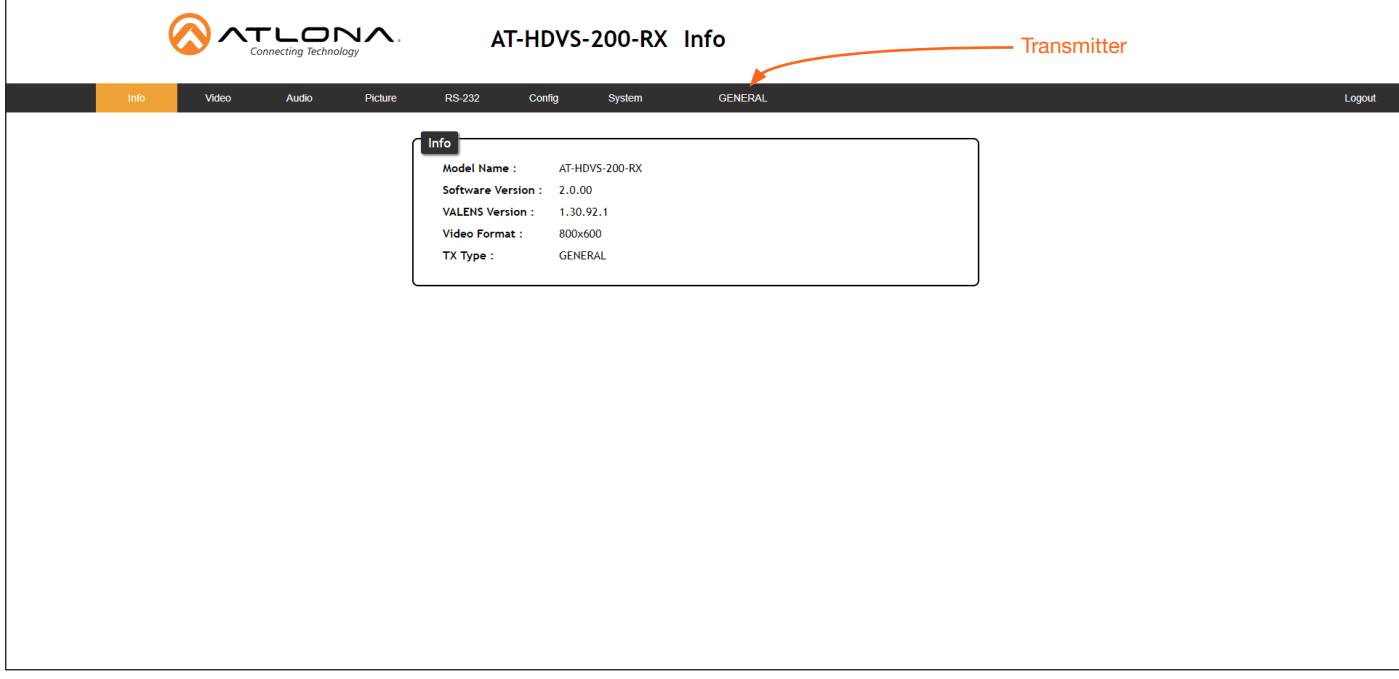

#### Model Name

The model SKU of this product.

#### Software Version

The version of firmware that the AT-HDVS-200-RX is running. Always make sure to check the AT-HDVS-200-RX product page, on the Atlona web site, for the latest version of firmware.

#### VALENS Version

The version of firmware used by the Valens chipset.

#### Video Format

Displays the input resolution of the source device.

#### TX Type

The version of the boot loader.

#### **GENERAL**

If the web GUI is accessed without a transmitter attached, this tab will be labeled as "GENERAL". However, if another device is connected to the AT-HDVS-200-RX, such as the AT-HDVS-200-TX (using the HDBaseT port), this tab will change to the name of that device and act as a hyperlink to open that web GUI.

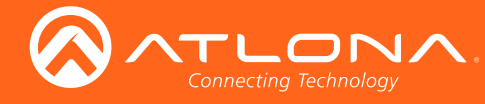

## Video page

The Video page is divided into two sections: Input and Output. The Input section allows the preferred input timing to be selected as well as a button to perform an auto-adjust of the VGA signal at the transmitter. The Output section provides options to control the output resolution, aspect ratio, and overscan.

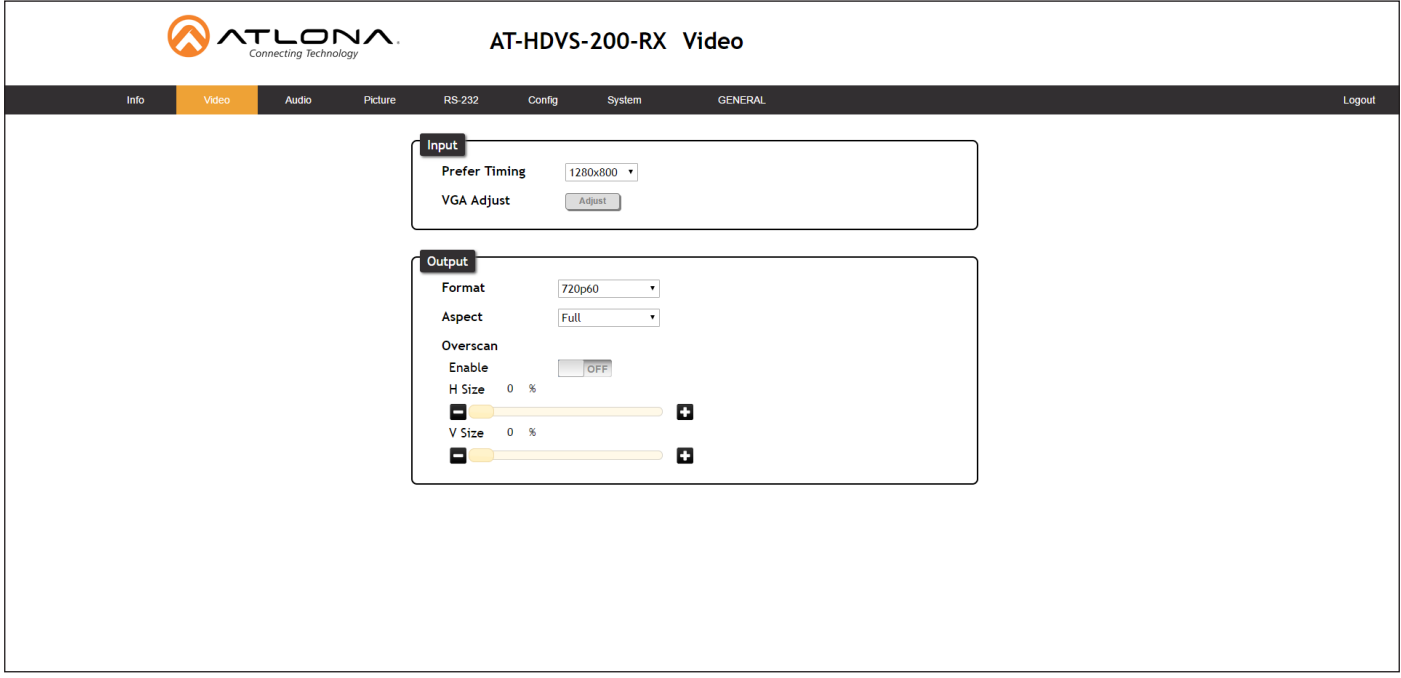

#### Input

#### Prefer Timing (HDMI)

Click this drop-down list to select the desired input timing.

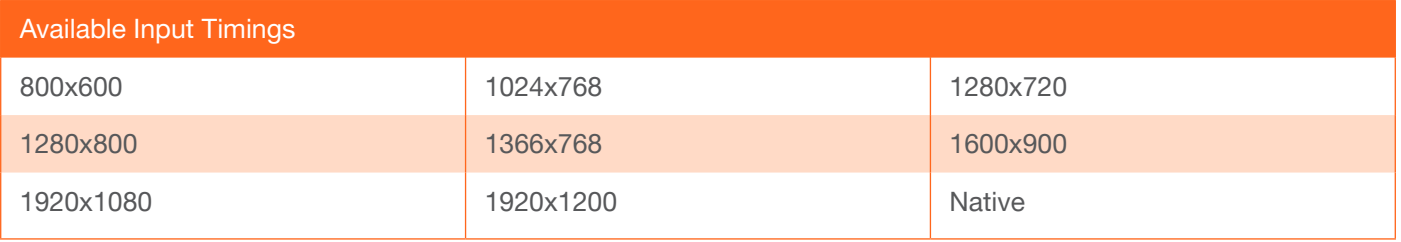

#### VGA Adjust

In most situations, adjustment of the VGA signal should not necessary. However, if the VGA signal does not appear correctly, click the Adjust button to automatically correct the clock and phase.

## **Output**

#### Format

Click this drop-down list to select the desired output timing.

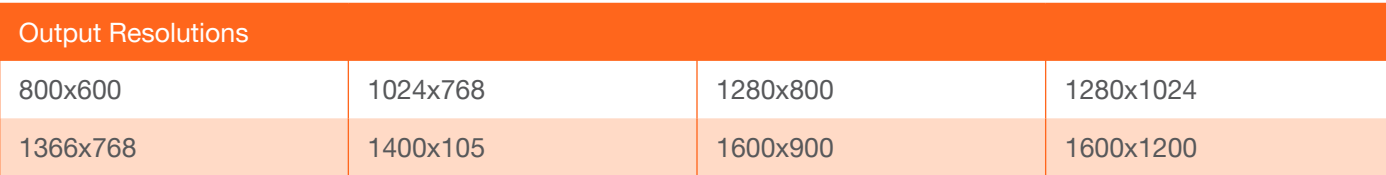

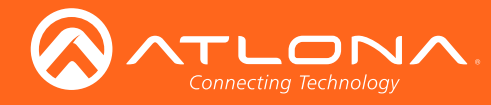

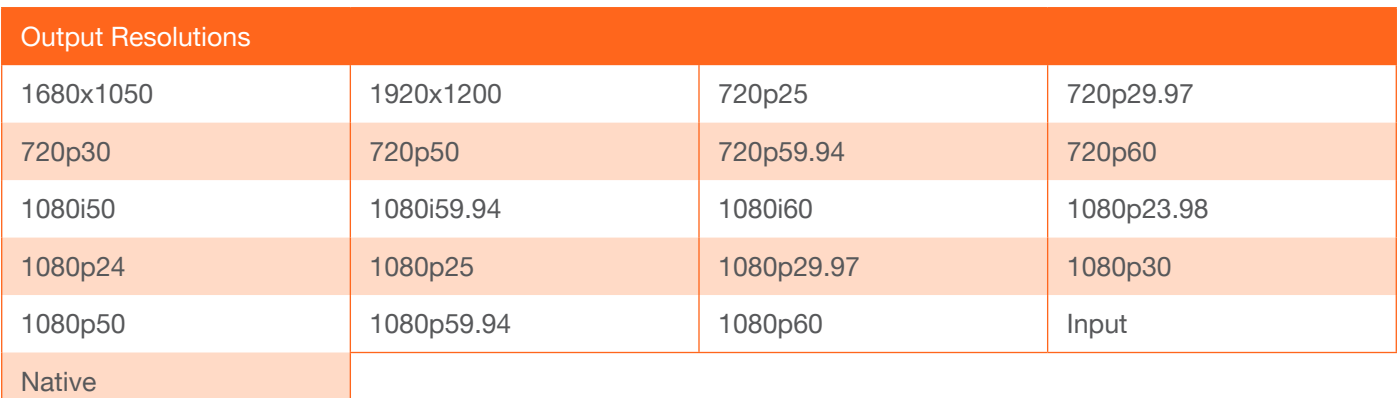

#### Aspect

Click the Aspect drop-down list and select the desired aspect ratio.

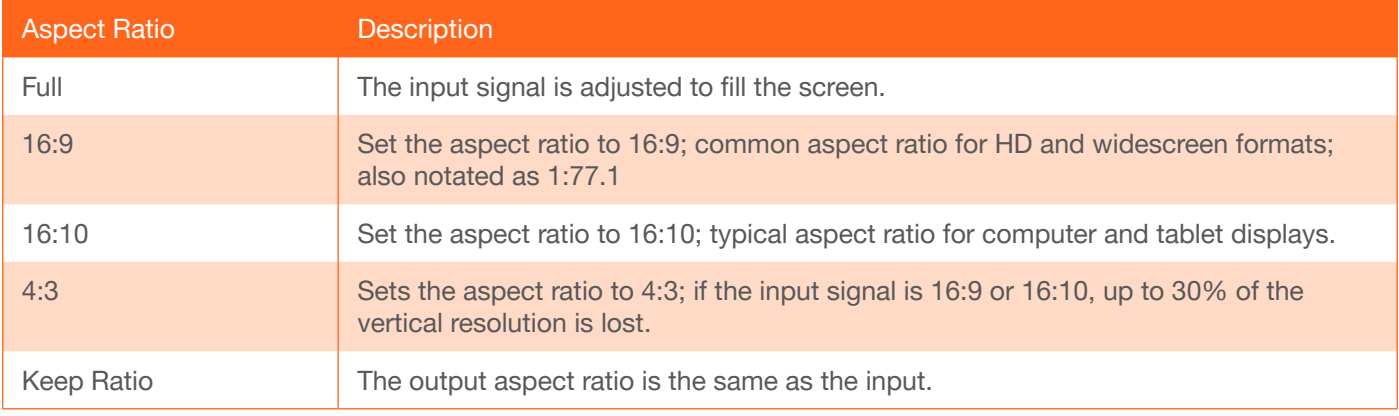

#### **Overscan**

In most situations, adjusting overscan will not be necessary. To adjust the overscan, click the Enable toggle to the ON setting. Click and drag the *slider* controls to adjust the horizontal and vertical size. The Enable toggle must remain in the ON position, in order for the overscan to be applied. To disable overscan, click the **Enable** toggle to the OFF position.

#### H Size

Adjust the horizontal scaling of the output image.

#### V Size

Adjust the vertical scaling of the output image.

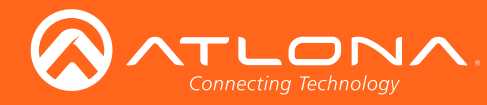

## Audio page

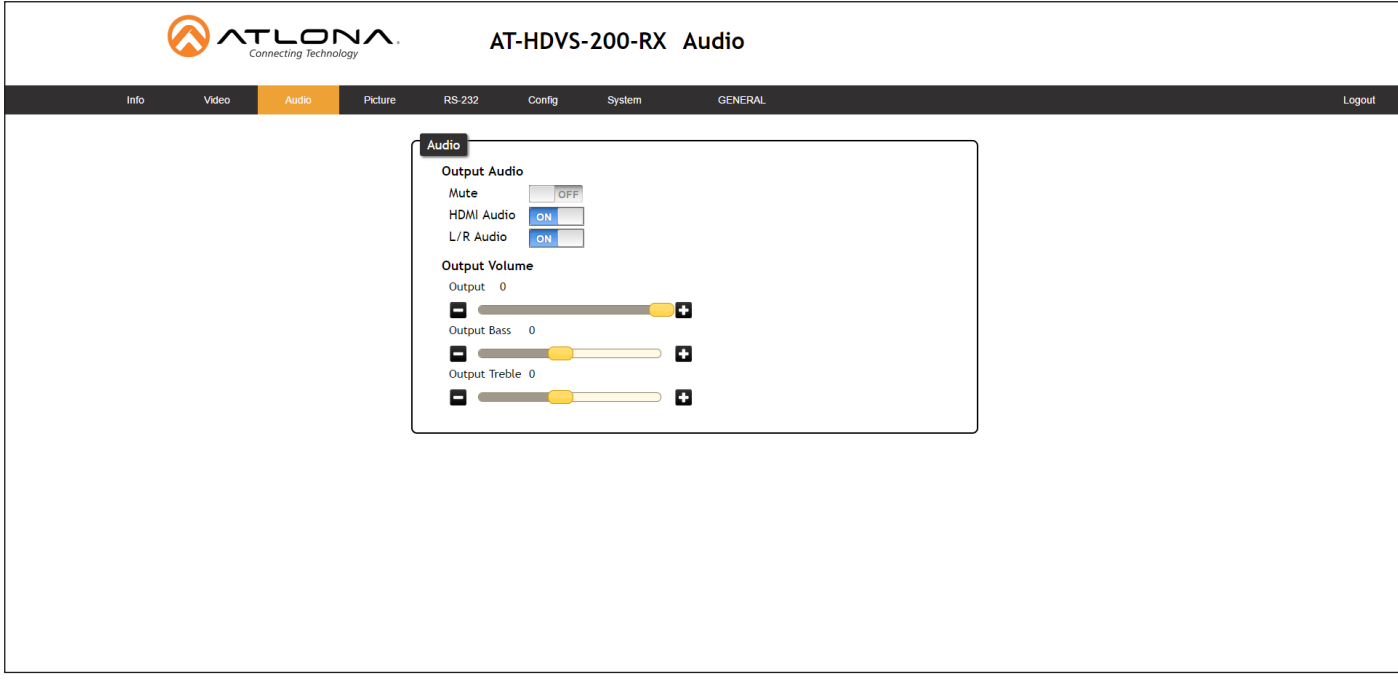

#### Mute

Click this toggle button to the ON setting to mute audio on both the HDMI and analog audio outputs.

#### HDMI Audio

Click this toggle button to the ON setting to mute *only* the HDMI audio on the output. Analog audio is preserved.

#### L/R Audio

Click this toggle button to the ON setting to mute *only* the analog audio on the output. HDMI audio is preserved.

#### Output Volume

Click and drag the Output slider control to adjust the output volume. Range: -80 to 0.

#### Output Bass

Click and drag the Output Bass slider control to adjust the amount of bass applied to the audio output. Range: -12 to 15.

#### Output Treble

Click and drag this slider control to adjust the amount of treble applied to the audio output. Range: -12 to 15.

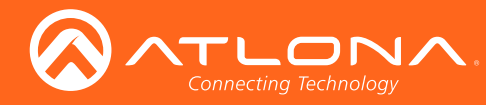

## Picture page

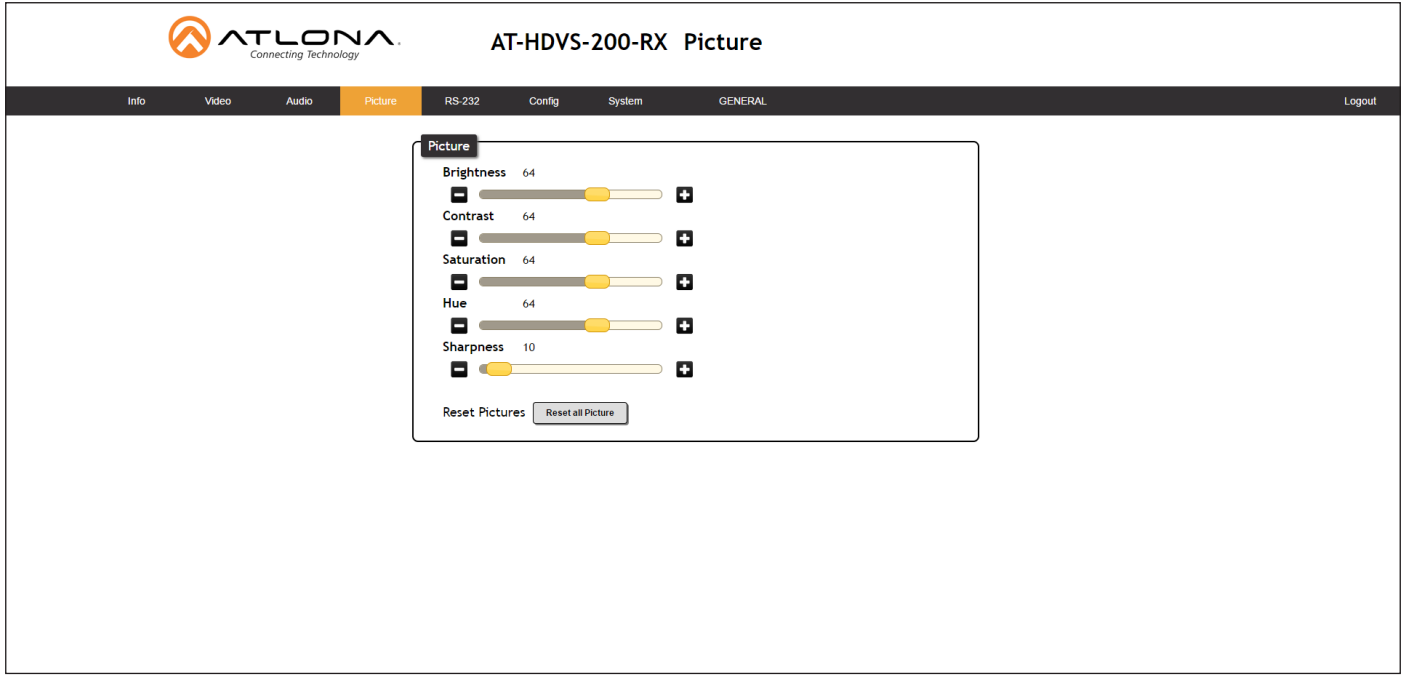

#### **Brightness**

Adjusts the brightness setting of the output signal. Range: 0 to 100

#### **Contrast**

Adjusts the contrast setting of the output signal. Contrast is the difference between the lightest and darkest area of an image. Range: 0 to 100

#### **Saturation**

Adjusts the color saturation of the output signal. Range: 0 to 100

#### **Hue**

Adjusts the hue of the output signal. Range: 0 to 100

#### **Sharpness**

Adjusts the sharpness of the output signal. Range: 0 to 100

#### Reset Pictures

Click this button to reset the above picture settings to their factory-default settings.

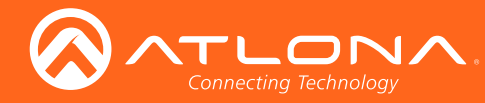

## RS-232 page

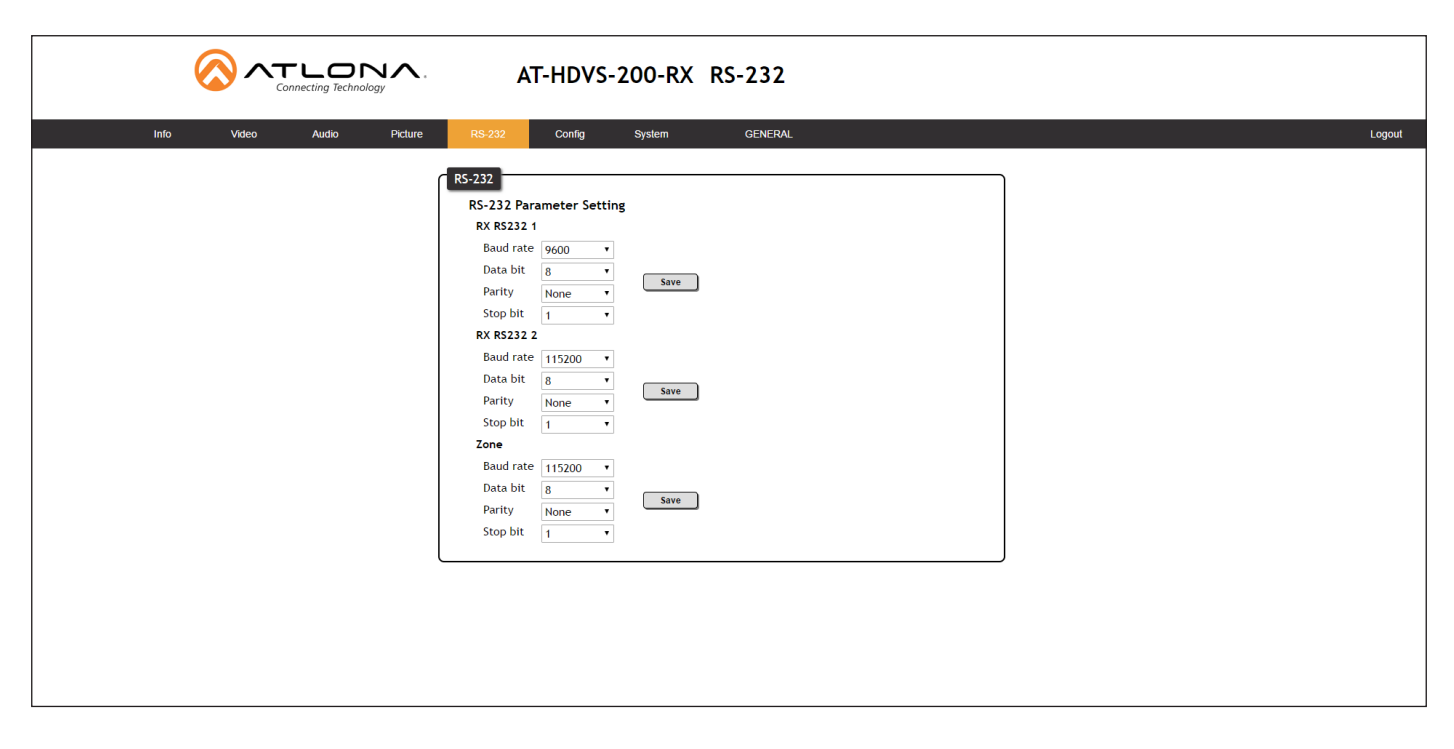

#### RX RS232 1 / 2

The AT-HDVS-200-RX provides two RS-232 ports. Each port can be configured separately using the appropriate drop-down list. The available values/settings for each drop-down list are the same for both ports. Click the Save button, next to each set of drop-down lists, to save the settings.

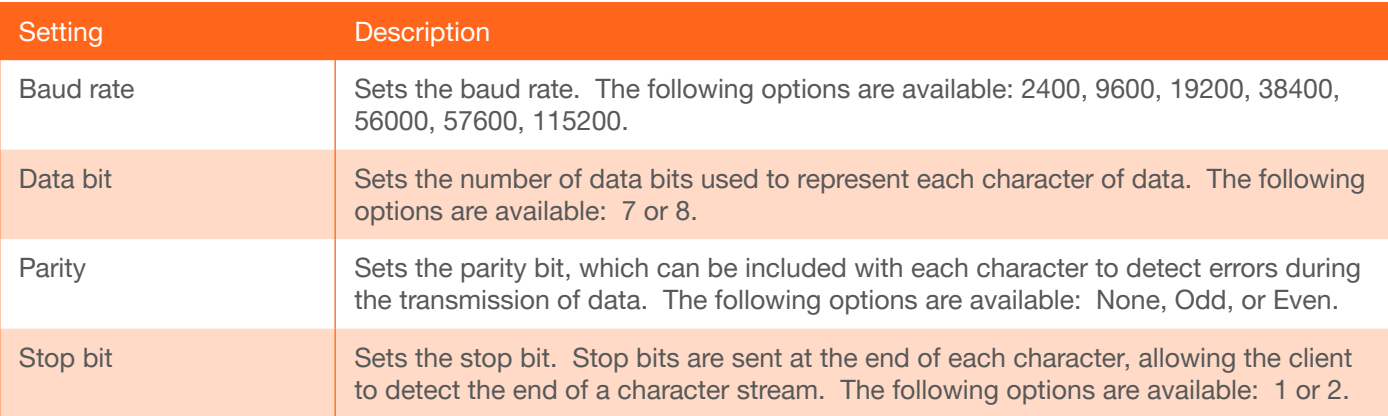

#### Zone

When the AT-HDVS-200-RX is connected to the AT-HDVS-200-TX, they are placed in "kit mode". In this mode, these drop-down list boxes will be disabled and the HDBaseT baud rate will be locked at 115200.

If the AT-HDVS-200-RX is connected to another HDBaseT device, such as the AT-UHD-CLSO-824, each of these drop-down list boxes can be set to the baud rate of the HDBaseT port on the corresponding device.

The available settings for each drop-down list can be found in the table, above. Click the Save button, next to the Zone settings, to save the settings.

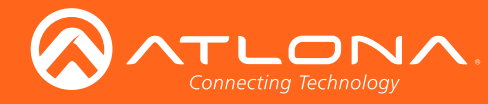

## Config page

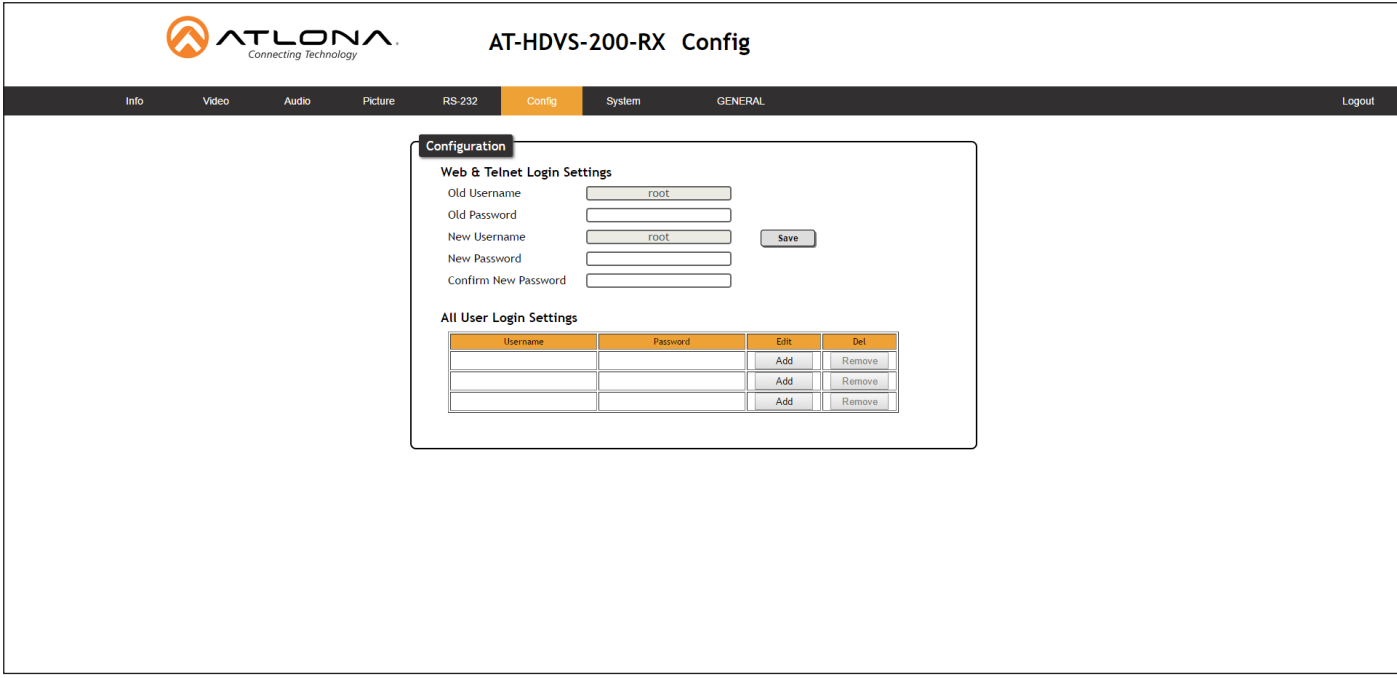

#### Old Username

This field cannot be changed. "root" is the administrator user.

#### Old Password

Enter the current password for the "root" username in this field. The default password is "Atlona".

#### New Username

This field cannot be changed.

#### Save

Click this button to save all changes.

#### New Password

Enter the new password fro the "root" username in this field.

#### Confirm New Password

Verify the new password by retyping it in this field.

#### All User Login Settings

- **Username** Displays the username.
- **Password** Displays the password for the associated username.
- Edit

Click the Add button, in this column, to edit the username and password in the row.

• Del

Click the Remove button to delete the user in the row. This button will only be available if a username and password have been created.

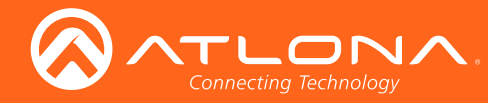

## System page

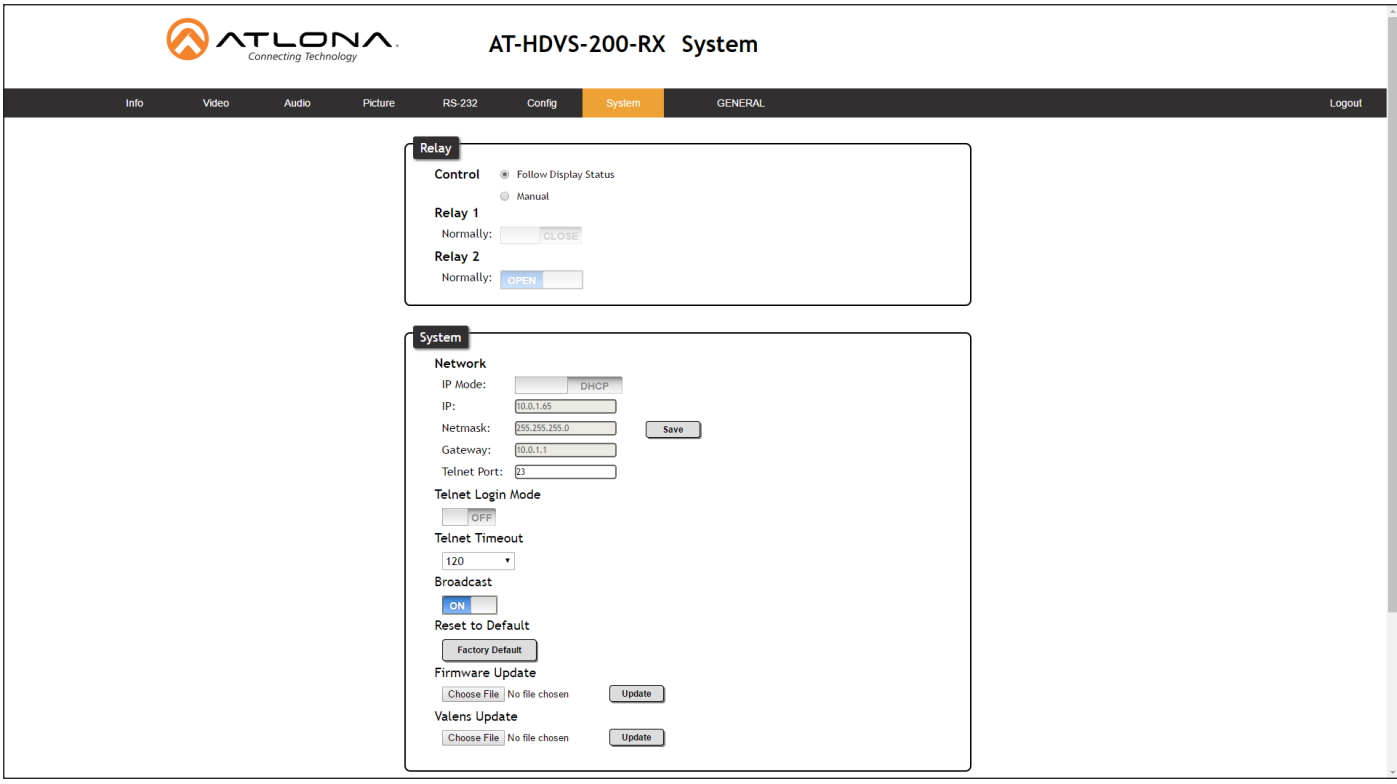

#### **Relay**

#### **Control**

Click this radio button to select the behavior of the relays. Each relay has two states: normally open (NO) and normally closed (NC).

- **Follow Display Status** Relays will switch based on the
- **Manual**

Relays can be triggered manually using the web GUI or using the RelayAct and RelayAuto commands.

#### Relay 1

Click this toggle button to set Relay 1 to OPEN (NO) or CLOSE (NC).

#### Relay 2

Click this toggle button to set Relay 2 to OPEN (NO) or CLOSE (NC).

#### System

#### IP Mode

Click this toggle to set the IP mode of the AT-HDVS-200-RX. By default, the AT-HDVS-200-RX is set to DHCP mode.

#### IP

Enter the IP address of the AT-HDVS-200-RX in this field. This field will only be available if IP Mode is set to STATIC IP.

#### Netmask

Enter the subnet mask in this field. This field will only be available if IP Mode is set to STATIC IP.

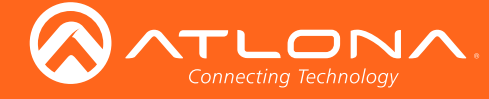

#### **Gateway**

Enter the gateway (router) address in this field. This field will only be available if IP Mode is set to STATIC IP.

#### Telnet Port

Enter the Telnet port in this field.

#### Telnet Login Mode

Click this toggle to set the login mode to ON or OFF. If this feature is set to on, then the AT-HDVS-200-RX will prompt for both the username and password. Use the same credentials as the web GUI.

#### Telnet Timeout

Click this drop-down list to select the timeout interval, in seconds, before the Telnet connection is automatically closed after no activity.

#### Broadcast

By default, broadcast mode is set to off. When set to ON, changes in the web GUI will also be affected on the control system (if connected), via TCP/IP. To separate control between web GUI and Telnet, set this feature OFF.

#### Reset to Default

Click the Factory Default button to set the AT-HDVS-200-RX to factory-default settings.

#### Firmware Update

Click the Choose File button to select the firmware file, when upgrading the firmware on the AT-HDVS-200-RX. Once the firmware file is selected, click the Update button. Refer to Updating the Firmware (page 53) for more information.

#### Valens Update

Click the Choose File button to select the Valens firmware file, when upgrading the Valens chip on the AT-HDVS-200-RX. Once the firmware file is selected, click the Update button.

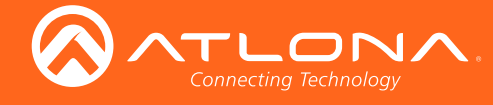

# **Commands**

The following tables provide an alphabetical list of commands available on the AT-HDVS-200-RX. All commands are case-sensitive and must be entered as documented. If the command fails or is entered incorrectly, then the feedback is "Command FAILED".

![](_page_34_Picture_3.jpeg)

IMPORTANT: Each command is terminated with a carriage-return (0x0d) and the feedback is terminated with a carriage-return and line-feed (0x0a).

![](_page_34_Picture_177.jpeg)

![](_page_35_Picture_0.jpeg)

## **Commands**

![](_page_35_Picture_98.jpeg)

![](_page_36_Picture_0.jpeg)

### Aspect

Sets the aspect ratio of the output signal. The default setting is Full.

![](_page_36_Picture_200.jpeg)

![](_page_36_Picture_201.jpeg)

Example Aspect 1

Feedback Aspect 1

#### **Bass**

Increases / decreases the amount of bass on the output. In addition to specifying an integer value, the + and arguments can be used, by themselves, to increase or decrease the bass by 1 value, respectively.

![](_page_36_Picture_202.jpeg)

![](_page_36_Picture_203.jpeg)

### Blink

Enables or disables blinking of the DN button on the front panel. When set to on, the DN button will flash red and can be used to physically identify the unit on a network. on = enables DN button blinking; off = disables DN button blinking; sta = displays the current Blink setting. The default setting is off.

![](_page_36_Picture_204.jpeg)

![](_page_36_Picture_205.jpeg)

Example Blink on

Feedback Blink on

![](_page_37_Picture_0.jpeg)

### Broadcast

Enables / disables broadcast mode. By default, broadcast mode is set to off. When set to on, changes in the web GUI will also be affected on the control system (if connected), via TCP/IP. To separate control between web GUI and Telnet, set this feature off. on  $=$  enables broadcast mode; off  $=$  disables broadcast mode; sta  $=$  displays the current Broadcast setting.

![](_page_37_Picture_120.jpeg)

![](_page_37_Picture_121.jpeg)

Example

Broadcast on

Feedback Broadcast on

### **BRT**

Sets the picture brightness. Use the sta argument to display the current brightness setting.

![](_page_37_Picture_122.jpeg)

BRT 60

![](_page_38_Picture_0.jpeg)

## **CSpara**

Sets the baud rate, data bits, parity bit, and stop bits for the RS-232 2 port on the AT-HDVS-200-RX. Use this port to control the AT-HDVS-200-RX. Each argument must be separated by a comma; no spaces are permitted. Brackets must be used when typing this command. Use the sta argument to display the current serial port settings.

![](_page_38_Picture_144.jpeg)

![](_page_38_Picture_145.jpeg)

CSpara[115200,8,0,1] CSpara[sta]

CSpara[115200,8,0,1] CSpara [115200,8,0,1]

### **CTRST**

Sets the picture contrast. Use the sta argument to display the current contrast setting.

![](_page_38_Picture_146.jpeg)

![](_page_38_Picture_147.jpeg)

Example CTRST 65 Feedback CTRST 65

![](_page_39_Picture_0.jpeg)

### HDBTRS232

Sets the baud rate, data bits, parity bit, and stop bits for the HDBaseT IN port. Each argument must be separated by a comma; no spaces are permitted. Brackets must be used when typing this command. Use the sta argument, *without brackets and including a space*, to display the current settings.

![](_page_39_Picture_159.jpeg)

![](_page_39_Picture_160.jpeg)

HDBTRS232[115200,8,0,1]

HDBTRS232[115200,8,0,1]

### **HDCPSet**

Set the HDCP reporting mode of the HDMI IN port on the transmitter. Some computers will send HDCP content if an HDCP-compliant display is detected. Setting this value to off, will report to the source device that the AT-HDVS-200-RX is not an HDCP-compliant device. This allows the source to transmit non-HDCP content to the sink. Setting this value to off will *not* decrypt HDCP content. on = enables HDCP detection; off = disables HDCP detection; sta = displays the current HDCPSet setting.

![](_page_39_Picture_161.jpeg)

![](_page_39_Picture_162.jpeg)

Example HDCPSet on Feedback HDCPSet on

![](_page_40_Picture_0.jpeg)

## HDMIAUD

Enables / disables audio on the HDMI output. on = enables HDMI audio output; off = disables HDMI audio output; sta = displays the current HDMIAUD setting.

![](_page_40_Picture_151.jpeg)

![](_page_40_Picture_152.jpeg)

### help

Displays the list of available commands. To obtain help on a specific command, enter the Help command followed by the name of the command.

![](_page_40_Picture_153.jpeg)

![](_page_40_Picture_154.jpeg)

![](_page_41_Picture_0.jpeg)

## **HUE**

Sets the picture hue. Use the sta argument to display the current HUE value.

![](_page_41_Picture_166.jpeg)

HUE 40

HUE 40

## **HZoom**

Set the horizontal zoom for the output image. Use the sta argument to display the current HZoom value.

![](_page_41_Picture_167.jpeg)

![](_page_41_Picture_168.jpeg)

Example

HZoom 10

Feedback HZoom 10

### Input

Sets the active input. When specifying an HDMI input, the number of the input must also be specified. Do not add a space between HDMI argument and the input number. Use the sta argument to display the currently active input.

![](_page_41_Picture_169.jpeg)

![](_page_41_Picture_170.jpeg)

![](_page_41_Picture_171.jpeg)

![](_page_42_Picture_0.jpeg)

### IPAddUser

Adds a user for Telnet control. This command performs the same function as adding a user within the Config page of the web GUI. Refer to Config page (page 32) of the web GUI for more information.

![](_page_42_Picture_171.jpeg)

![](_page_42_Picture_172.jpeg)

IPAddUser BigBoss b055man

IPAddUser BigBoss b055man TCP/IP user was added

### IPCFG

Displays the current network settings for the AT-HDVS-200-RX.

![](_page_42_Picture_173.jpeg)

This command does not require any parameters

Example IPCFG

Feedback IP Addr: 10.0.1.101 Netmask: 255.255.255.0 Gateway: 10.0.1.1 IP Port: 23

#### IPDelUser

Deletes the specified TCP/IP user. This command performs the same function as removing a user within the Config page of the web GUI. Refer to the Config page (page 32) for more information.

![](_page_42_Picture_174.jpeg)

![](_page_42_Picture_175.jpeg)

Example IPDelUser BigBoss Feedback IPDelUser BigBoss TCP/IP user was deleted

![](_page_43_Picture_0.jpeg)

## **IPDHCP**

Enables / disables DHCP mode on the AT-HDVS-200-RX. on = enables DHCP mode; off = disables DHCP mode; sta = displays the current IPDHCP setting. If this feature is disabled, then a static IP address must be specified for the AT-HDVS-200-RX. Refer to the IPStatic command for more information.

![](_page_43_Picture_168.jpeg)

![](_page_43_Picture_169.jpeg)

IPDHCP on

Feedback IPDHCP on

### IPLogin

Enables / disables the use of login credentials when starting a Telnet session on the AT-HDVS-200-RX. If this feature is set to on, then the AT-HDVS-200-RX will prompt for both the username and password. Use the same credentials as the web GUI. on = login credentials required; off = no login required; sta = displays the current IPLogin setting.

![](_page_43_Picture_170.jpeg)

![](_page_43_Picture_171.jpeg)

IPLogin off

IPLogin off

## IPPort

Sets the Telnet listening port for the AT-HDVS-200-RX. Use the sta argument to display the current port setting.

![](_page_43_Picture_172.jpeg)

![](_page_43_Picture_173.jpeg)

![](_page_44_Picture_0.jpeg)

### **IPStatic**

Sets the static IP address, subnet mask, and gateway (router) address of the AT-HDVS-200-RX. Before using this command, DHCP must be disabled on the AT-HDVS-200-RX. Refer to the IPDHCP command for more information. Each argument must be entered in dot-decimal notation and separated by a space. The default static IP address is 192.168.1.254.

![](_page_44_Picture_180.jpeg)

![](_page_44_Picture_181.jpeg)

IPStatic 192.168.1.112 255.255.255.0 192.168.1.1

![](_page_44_Picture_182.jpeg)

### **IPTimeout**

Specifies the time interval of inactivity before the Telnet session is automatically closed.

![](_page_44_Picture_183.jpeg)

![](_page_44_Picture_184.jpeg)

IPTimeout 300

Feedback IPTimeout 300

### **KitMode**

Displays the model information and the IP address of the transmitter. The sta argument must be specified.

![](_page_44_Picture_185.jpeg)

X Interval (in seconds) 1 ... 60000

![](_page_44_Picture_186.jpeg)

Example KitMode sta

Feedback AT-HDVS-200-TX IP:10.0.1.161

![](_page_45_Picture_0.jpeg)

**Commands** 

### Mreset

Resets the AT-HDVS-200-RX to factory-default settings.

**Syntax** 

MReset

This command does not require any parameters

Example Mreset

Feedback Mreset

### **PictureRst**

Resets the picture settings to factory-default settings. This command does not reset the unit to factory-default settings. Refer to the Mreset command for more information.

**Syntax** 

PictureRst

This command does not require any parameters

Example PictureRst Feedback PictureRst

## **PrefTimg**

Sets the preferred input timing. Specify a value from 0 to 8.

![](_page_45_Picture_168.jpeg)

![](_page_45_Picture_169.jpeg)

![](_page_46_Picture_0.jpeg)

## **RelayAct**

Configures the specified relay port. For the second argument, on = opens the relay, close = closes the relay; sta = displays the current state of the RelayAct setting.

![](_page_46_Picture_137.jpeg)

![](_page_46_Picture_138.jpeg)

Example RelayAct 1 open Feedback RelayAct 1 open

## **RelayAuto**

Sets the state of the specified relay. on = enables overscan; off = disables overscan;  $?$  = displays the current RelayAuto setting.

![](_page_46_Picture_139.jpeg)

![](_page_46_Picture_140.jpeg)

Example WP\_OverscanEn[On] Feedback WP\_OverscanEn[On]

![](_page_47_Picture_0.jpeg)

### RS232para

Sets the baud rate, data bits, parity bit, and stop bits for the RS-232 1 port on the AT-HDVS-200-RX. This port is used to send commands to the connected display. Each argument must be separated by a comma; no spaces are permitted. Brackets must be used when typing this command. Use the sta argument, *without brackets and including a space*, to display the current settings.

![](_page_47_Picture_151.jpeg)

![](_page_47_Picture_152.jpeg)

RS232para[115200,8,0,1] RS232para sta

RS232para[115200,8,0,1] RS232para[115200,8,0,1]

#### RS232zone

Sends commands to the connected display. Refer to the User Manual of the display device for a list of available commands. Brackets must be used when specifying the command to be sent. The command line string must not contain any spaces.

![](_page_47_Picture_153.jpeg)

![](_page_47_Picture_154.jpeg)

Example RS232zone[command] Feedback RS232zone[command]

![](_page_48_Picture_0.jpeg)

## **SATRT**

Sets the picture color saturation value. Use the sta argument to display the current SATRT setting.

![](_page_48_Picture_180.jpeg)

![](_page_48_Picture_181.jpeg)

SATRT 50

SATRT 50

### **SHARP**

Sets the picture sharpness. Use the sta argument to display the current SHARP setting.

![](_page_48_Picture_182.jpeg)

![](_page_48_Picture_183.jpeg)

SHARP 70

## **System**

Displays system information about the AT-HDVS-200-RX. The sta argument must be specified.

![](_page_48_Picture_184.jpeg)

![](_page_48_Picture_185.jpeg)

![](_page_49_Picture_0.jpeg)

### **TREBLE**

Increases / decreases the amount of treble. In addition to specifying an integer value, the + and - arguments can be used, by themselves, to increase or decrease the amount of treble by 1 value, respectively. To display the current value, use the sta argument.

![](_page_49_Picture_160.jpeg)

![](_page_49_Picture_161.jpeg)

Treble 7 Treble 6

Example Treble 7

Treble -

### **Type**

Displays the model information of the AT-HDVS-200-RX.

![](_page_49_Picture_162.jpeg)

This command does not require any parameters

Example

Type

Feedback AT-HDVS-200-RX

### **Version**

Displays the firmware version of the AT-HDVS-200-RX. No spaces must exist between the command and the argument. MCU = displays the microprocessor firmware, VSRX = displays the Valens firmware.

![](_page_49_Picture_163.jpeg)

![](_page_49_Picture_164.jpeg)

![](_page_50_Picture_0.jpeg)

### **VidOutRes**

Sets the video output resolution. Use the sta argument to display the current video output resolution.

![](_page_50_Picture_209.jpeg)

![](_page_50_Picture_210.jpeg)

### VOUT

Increases / decreases the audio output volume. In addition to specifying an integer value, the + and - arguments can be used, by themselves, to increase or decrease the volume by 1 value, respectively. To display the current value, execute the VOUT command without any arguments.

![](_page_50_Picture_211.jpeg)

![](_page_51_Picture_0.jpeg)

## **VOUTMute**

Mutes / unmutes the audio. on = enables muting; off = disables muting; sta = displays the current VOUTMute setting.

![](_page_51_Picture_174.jpeg)

![](_page_51_Picture_175.jpeg)

VOUTMute on

# VOUTMute on

### VZoom

Adjusts the vertical zoom (overscan) of the output image. Use the sta argument to display the current VZoom setting.

![](_page_51_Picture_176.jpeg)

![](_page_51_Picture_177.jpeg)

### Zoom

Enables / disables overscan. on = enables overscan; off = disables overscan; sta = displays the current Zoom setting.

![](_page_51_Picture_14.jpeg)

![](_page_51_Picture_178.jpeg)

![](_page_52_Picture_0.jpeg)

## Updating the Firmware

Updating the firmware can be completed using either the USB interface or the web GUI. Atlona recommends using the web GUI for updating the firmware. However, If a network connection is not available, the AT-HDVS-200-RX firmware can be updated using a USB-A to USB mini-B cable

### Using the Web GUI

**Requirements** 

- AT-HDVS-200-RX
- Firmware file
- **Computer**
- 1. Connect an Ethernet cable from the computer, containing the firmware, to the same network where the AT-HDVS-200-RX is connected.
- 2. Go to the System page (page 33) in the web GUI.

![](_page_52_Picture_122.jpeg)

3. Click the Choose File button, under the Firmware Update section.

![](_page_52_Picture_13.jpeg)

**IMPORTANT:** When updating the firmware, make sure to select the Choose File button under Firmware Update. The Valens Update section does not apply to this procedure.

- 4. Browse to the location of the firmware file, select it, and click the Open button.
- 5. Click the Update button, under the Firmware Update section.

![](_page_53_Picture_0.jpeg)

6. The following message box will be displayed.

![](_page_53_Picture_187.jpeg)

- 7. Click the OK button to begin the firmware update process. Click the Cancel button to cancel the process.
- 8. After the firmware update process is complete, the Login screen will be displayed.

![](_page_53_Picture_188.jpeg)

#### Using USB

**Requirements** 

- AT-HDVS-200-RX
- Firmware file
- **Computer**
- USB-A to USB mini-B cable
- 1. Disconnect power from the AT-HDVS-200-RX.  $I_{\text{max}}$  In  $I_{\text{max}}$  is  $I_{\text{max}}$  in  $I_{\text{max}}$  in  $I_{\text{max}}$  and  $I_{\text{max}}$  is  $I_{\text{max}}$  in  $I_{\text{max}}$  and  $I_{\text{max}}$  is  $I_{\text{max}}$  and  $I_{\text{max}}$  and  $I_{\text{max}}$  is  $I_{\text{max}}$  and  $I_{\text{max}}$  and  $I_{\text{max}}$  and  $I_{\text{max}}$  and  $I_{\text$
- 2. Connect the USB-A to USB mini-B cable from the computer to the FW port on the AT-HDVS-200-RX.

![](_page_53_Picture_15.jpeg)

- FW port

![](_page_54_Picture_0.jpeg)

- 3. Press and hold the MENU key, on the front panel, while connecting power to the AT-HDVS-200-RX.
- 4. The USB UPDATE folder will be displayed.

If this folder is not displayed, automatically, select the USB UPDATE drive from Windows Explorer.

![](_page_54_Figure_5.jpeg)

- 7. Delete all files from the USB UPDATE drive, if any are present.
- 8. Drag-and-drop the firmware file to the drive.
- 9. After the file has been copied, disconnect the USB cable from both the computer and the AT-HDVS-200-RX.
- 10. Power-cycle the AT-HDVS-200-RX by disconnecting then reconnecting the power supply.
- 11. The firmware update process is complete.

![](_page_55_Picture_0.jpeg)

## Default Settings

The following tables list the factory-default settings for the AT-HDVS-200-RX.

![](_page_55_Picture_254.jpeg)

![](_page_56_Picture_0.jpeg)

![](_page_56_Picture_113.jpeg)

![](_page_57_Picture_0.jpeg)

## **Specifications**

![](_page_57_Picture_149.jpeg)

![](_page_57_Picture_150.jpeg)

![](_page_57_Picture_151.jpeg)

![](_page_57_Picture_152.jpeg)

![](_page_57_Picture_153.jpeg)

![](_page_58_Picture_0.jpeg)

![](_page_58_Picture_72.jpeg)

![](_page_58_Picture_73.jpeg)

![](_page_58_Picture_74.jpeg)

![](_page_58_Picture_75.jpeg)

![](_page_59_Picture_0.jpeg)

## Index

## A

Aspect ratio *28 setting 16* Audio *analog 17 connector 10 enabling / disabling 17 HDMI 17 muting 52*

## B

Background color *setting 20* Brightness *30*, *31 adjusting 15*

## C

**Commands** *Aspect 37 Bass 37 Blink 37 Broadcast 38 BRT 38 CSpara 39 CTRST 39 HDBTRS232 40 HDCPSet 40 HDMIAUD 41 help 41 HUE 42 HZoom 42 Input 42 IPAddUser 43 IPCFG 43 IPDelUser 43 IPDHCP 44 IPLogin 44 IPPort 44 IPStatic 45 IPTimeout 45 KitMode 45 Mreset 46 PictureRst 46 PrefTimg 46 RelayAct 47 RelayAuto 47 RS232para 48 RS232zone 48 SATRT 49 SHARP 49 System 49 TREBLE 50 Type 50*

*Version 50 VidOutRes 51 VOUT 51 VOUTMute 52 VZoom 52 Zoom 52* **Connection** *diagram 10 instructions 10* **Contents** *package 8* Contrast *30*, *39 adjusting 15* Customer support *3*

## D

Default setttings *56* **Description** *front / rear panel 9* DHCP *33*, *44* Down *button 13*

## F

FCC statement *6* Features *8* Firmware *displaying 26 updating using the web GUI 53 using USB 54*

# G

Gateway *34*

## H

HDCP *19* Hue *30*, *42 adjusting 15*

## I

Information *displaying 20* Input *selecting 14* Installation *10* IP address *default 45*

## M

**Menu** *button 13 main 13* **Muting** *audio 52*

## O

Operating notes *3* **OSD** *background color 19 position 18 timer 18 transparency 18* **Output** *vertically mirroring 20* Output volume *adjusting 51* **Overscan** *adjusting 52 enabling / disabling 16 horizontal 16 vertical 16*

## P

Panel descriptions *9* Password *setting 32* Picture *reset 15* Power *connector 11*

## R

Reset *factory-default 46 to factory-default 22* Resolution *input 14 output 15*, *51 setting 27* RS-232 *connector 10*

## S

Safety information *6* Saturation *30 adjusting 15* Sharpness *30*, *49 adjusting 15* Source

![](_page_60_Picture_0.jpeg)

Index

*input 14* Specifications *58* Static IP *33*, *45* Subnet mask *33*

## T

Telnet *listening port 34 login mode 34 timeout 34* **TMDS** *clock 21 sync 21*

## U

Up *button 13* Users *adding 32*, *43 editing 32 removing 32*, *43*

## V

Volume *adjusting 51*

## W

Warranty *4* Web GUI *23*

![](_page_61_Picture_0.jpeg)

![](_page_61_Picture_1.jpeg)

© 2017 Atlona Inc. All rights reserved. "Atlona" and the Atlona logo are registered trademarks of Atlona Inc. All other brand names and trademarks or registered trademarks are the property of their respective owners. Prici